# Air Source Interface for turn to the experts AppController Installation and Start-up Guide

Carrier

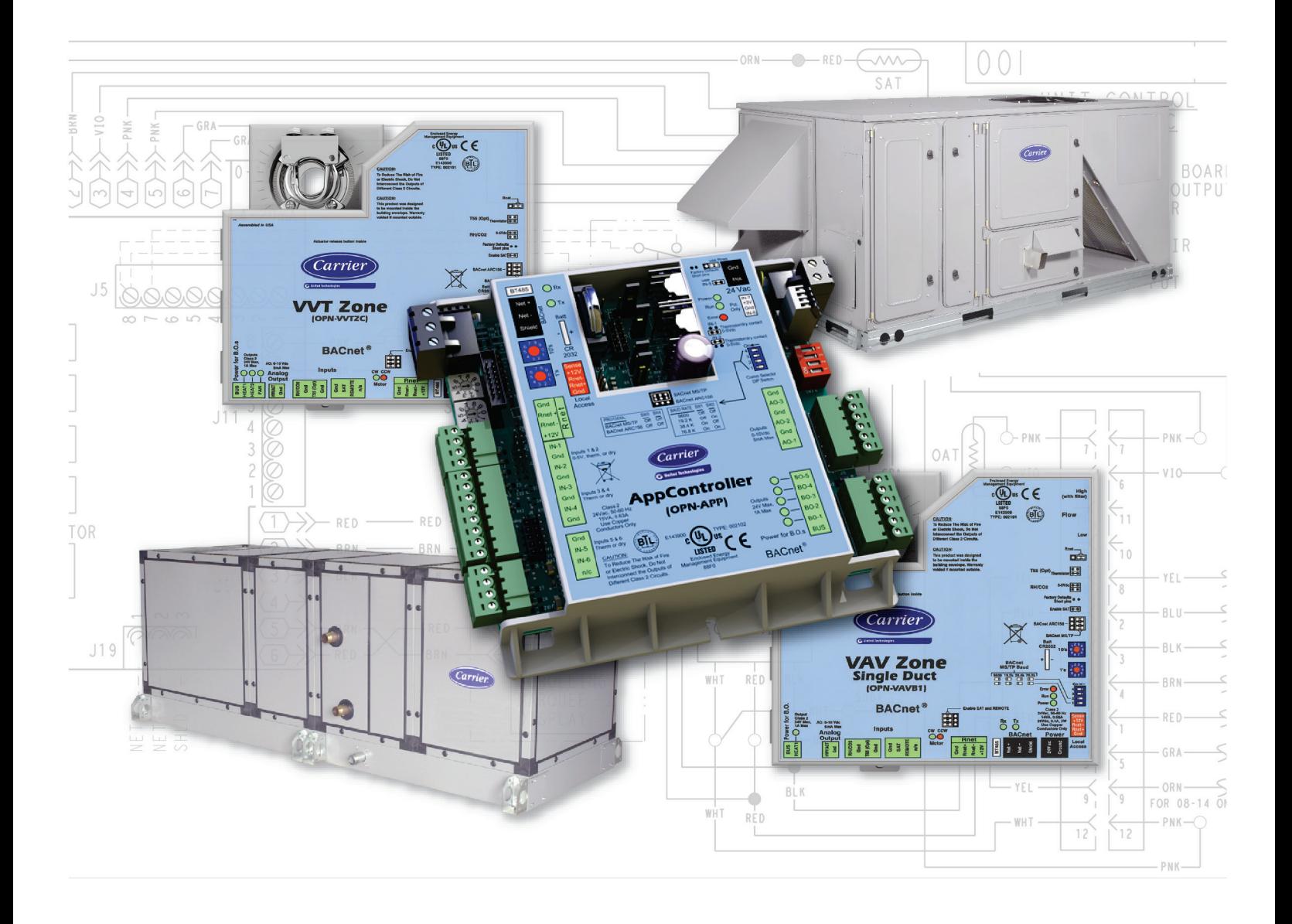

Verify that you have the most current version of this document from www.hvacpartners.com or your local Carrier office.

Important changes are listed in **Document revision history** at the end of this document.

CARRIER CORPORATION ©2018. All rights reserved throughout the world. i-Vu is a registered trademark of Carrier Corporation. All other trademarks are the property of their respective owners.

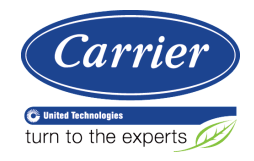

# **Contents**

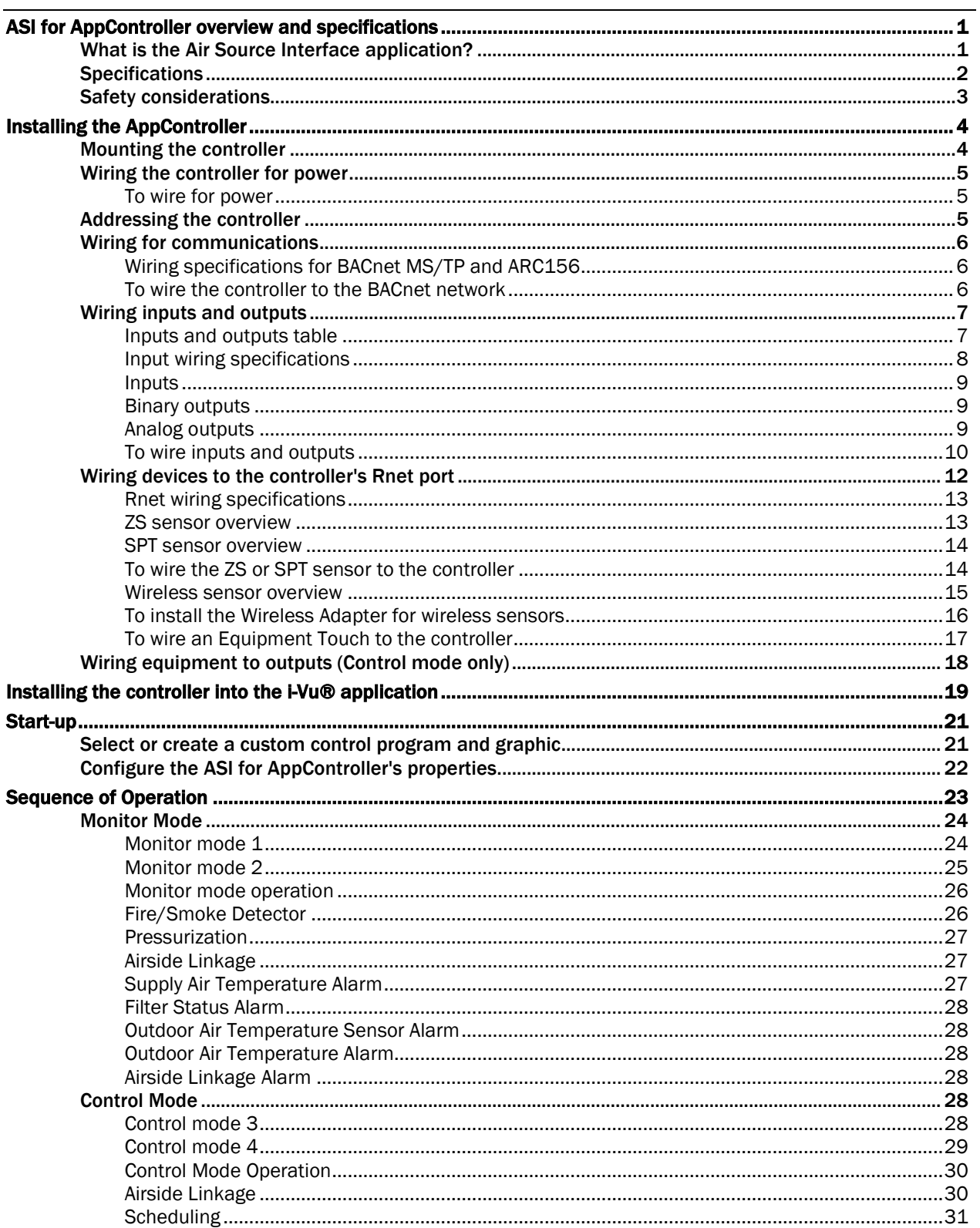

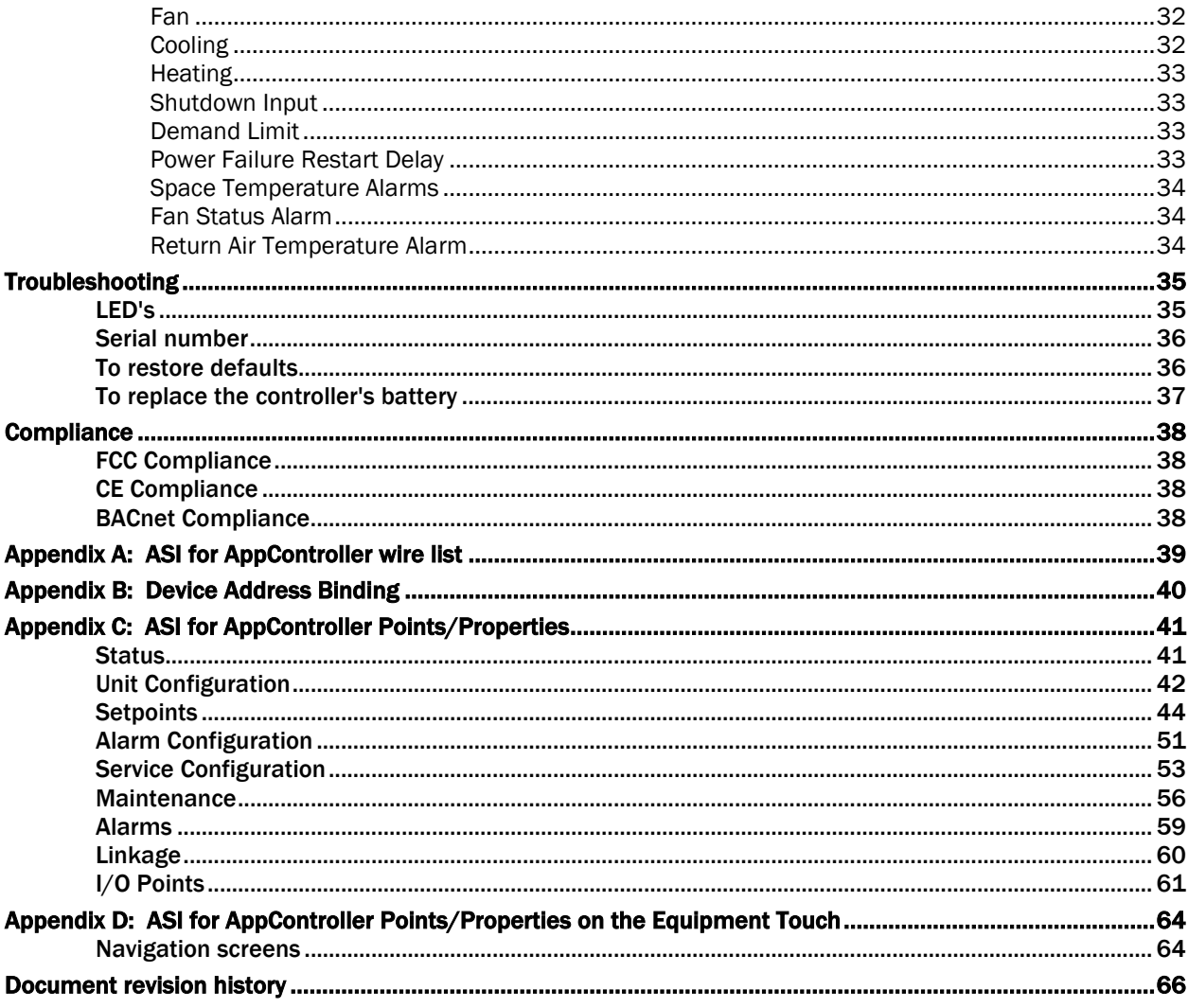

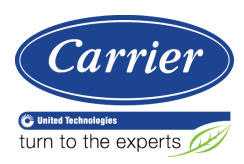

## <span id="page-4-0"></span>ASI for AppController overview and specifications

## <span id="page-4-1"></span>What is the Air Source Interface application?

The Air Source Interface (ASI) application for the AppController interfaces between the i-Vu® Control System (VVT Open or VAV Open) and the air source that is providing the conditioned air, in cases where the air source is NOT directly compatible and does not support Carrier Airside Linkage. These requirements are addressed through 2 different modes of operation (Monitor mode and Control mode).

NOTE The Air Source Interface application is available in both English and Metric units. The unit type can be selected when downloading the program from UC library.

You can use the ASI to control a 1 or 2-stage heating/cooling rooftop unit in a single zone application. The ASI interfaces with the unit's electro-mechanical thermostat terminals, enabling the unit to become a part of the i-Vu® Control System.

The AppController is a field-installed controller that mounts on the equipment. The controller must be downloaded in the field with the ASI application, available in EquipmentBuilder.

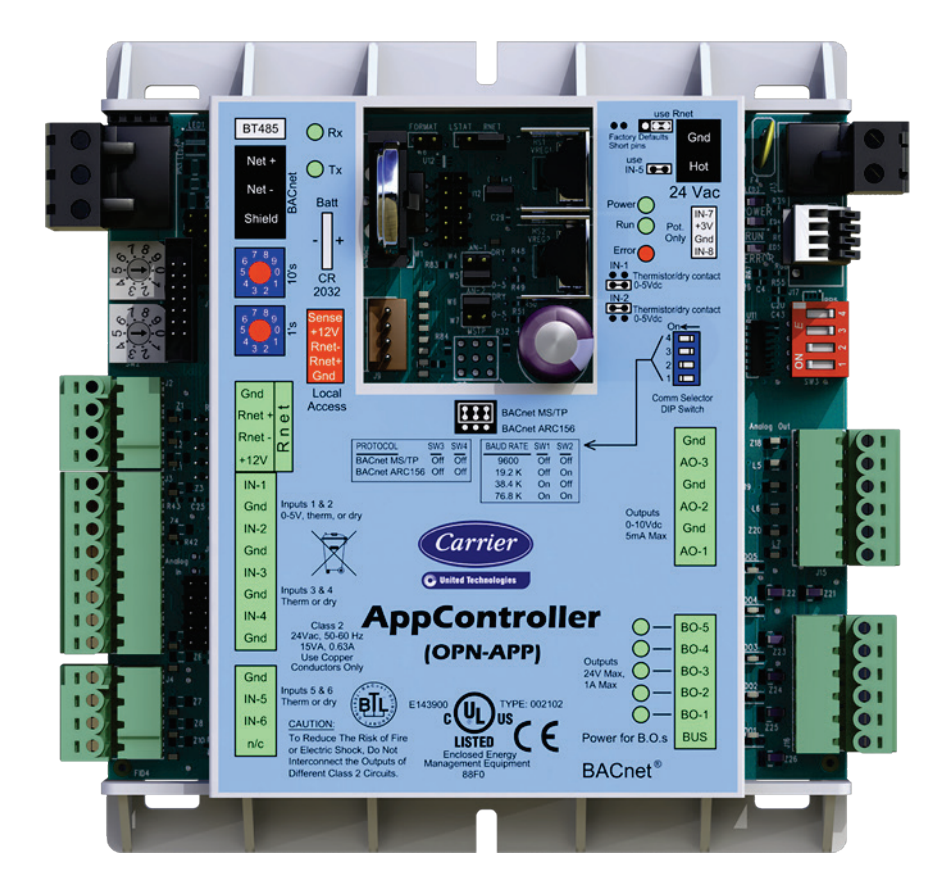

## <span id="page-5-0"></span>**Specifications**

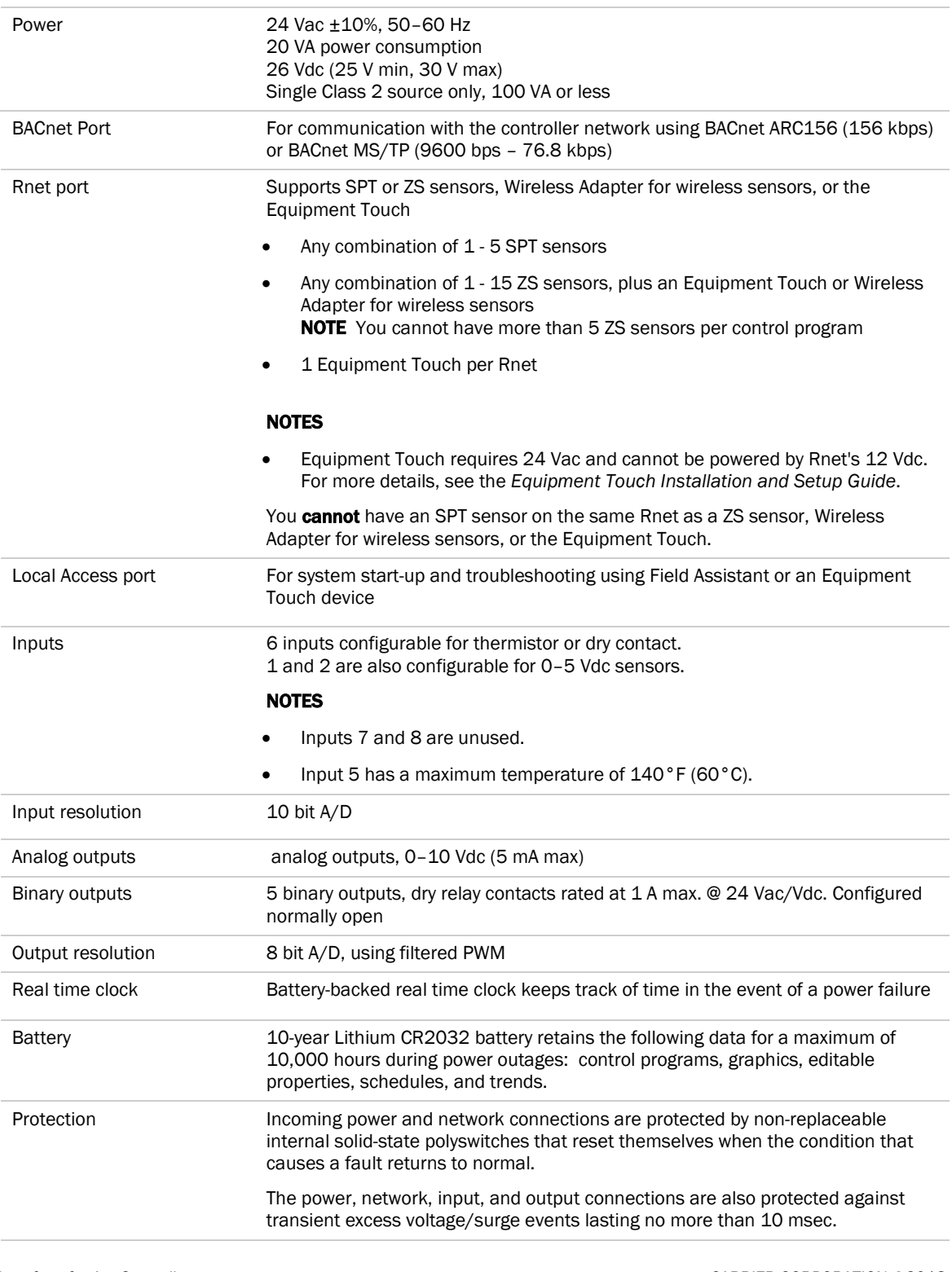

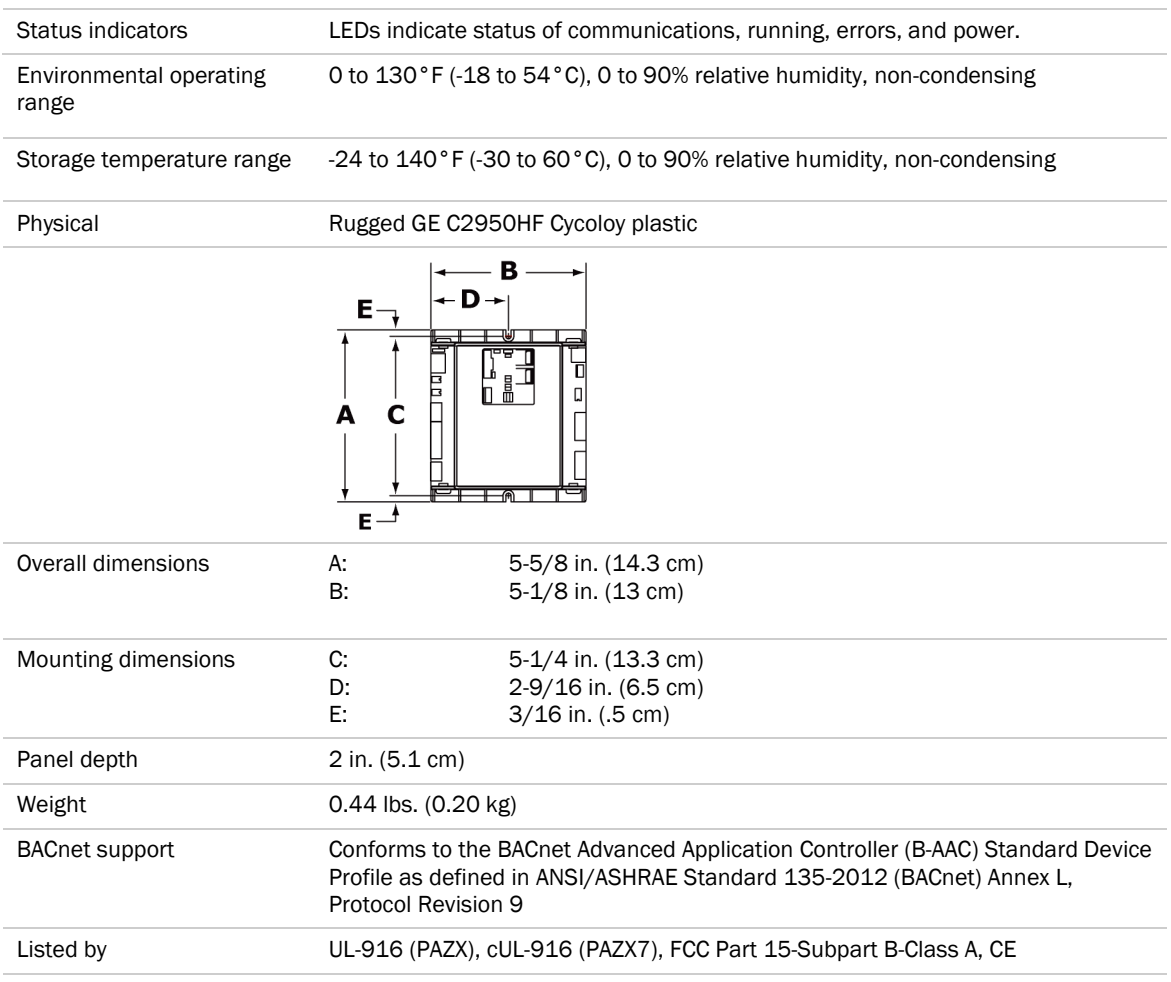

## <span id="page-6-0"></span>Safety considerations

WARNING Disconnect electrical power to the controller before wiring it. Failure to follow this warning could cause electrical shock, personal injury, or damage to the controller.

## <span id="page-7-0"></span>Installing the AppController

- **1** *Mount the controller* (page [4\)](#page-7-1).
- **2** *Wire the controller for power* (page [5\)](#page-8-0).
- **3** *Set the controller's address* (pag[e 5\)](#page-8-2).
- **4** *Wire the controller to the BACnet MS/TP or BACnet ARC156 network* (page [6\)](#page-9-0).
- **5** *Wire inputs and outputs* (pag[e 7\)](#page-10-0).
- **6** *Wire devices to the controller's Rnet port* (page [12\)](#page-15-0).
- **7** *Wire equipment to outputs* (pag[e 18\).](#page-21-0)

## <span id="page-7-1"></span>Mounting the controller

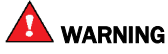

When you handle the controller:

- Do not contaminate the printed circuit board with fingerprints, moisture, or any foreign material.<br>• Do not touch components or leads.
- Do not touch components or leads.<br>• Handle the board by its edges.
- Handle the board by its edges.
- Isolate from high voltage or electrostatic discharge.
- Ensure that you are properly grounded.

Screw the controller into an enclosed panel using the mounting slots on the coverplate. Leave about 2 in. (5 cm) on each side of the controller for wiring. Mounting hole dimensions 5 9/16" (14.1 cm) between mounting slot center lines.

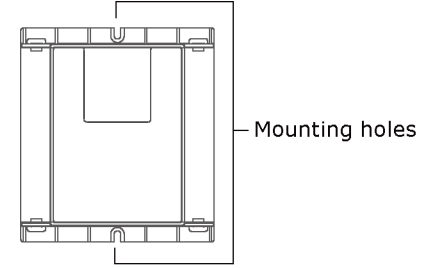

## <span id="page-8-0"></span>Wiring the controller for power

WARNING Do not apply line voltage (mains voltage) to the controller's ports and terminals.

## CAUTIONS

- The controller is powered by a Class 2 power source. Take appropriate isolation measures when mounting it in a control panel where non-Class 2 circuits are present.
- Carrier controllers can share a power supply as long as you:
	- Maintain the same polarity.
	- Use the power supply only for Carrier controllers.

### <span id="page-8-1"></span>To wire for power

- **1** Remove power from the power supply.
- **2** Pull the screw terminal connector from the controller's power terminals labeled Gnd and Hot.
- **3** Connect the transformer wires to the screw terminal connector.

NOTE If using a grounded transformer, connect the ungrounded lead to the Hot terminal to avoid damaging the transformer.

- **4** Apply power to the power supply.
- **5** Measure the voltage at the controller's power input terminals to verify that the voltage is within the operating range of 21.6–26.4 Vac.
- **6** Insert the screw terminal connector into the controller's power terminals.
- **7** Verify that the Power LED is on and the Run LED is blinking.

### <span id="page-8-2"></span>Addressing the controller

You must give the controller an address that is unique on the network. You can address the controller before or after you wire it for power.

- **1** If the controller has been wired for power, pull the screw terminal connector from the controller power terminals labeled Gnd and Hot. The controller reads the address each time you apply power to it.
- **2** Using the rotary switches, set the controller address. Set the Tens (10's) switch to the tens digit of the address, and set the Ones (1's) switch to the ones digit.

**EXAMPLE** If the controller's address is 25, point the arrow on the Tens (10's) switch to 2 and the arrow on the **Ones**  $(1's)$  switch to 5.

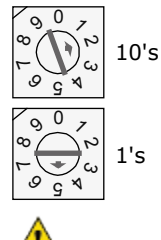

CAUTION The factory default setting is 00 and must be changed to successfully install your controller.

## <span id="page-9-0"></span>Wiring for communications

The controller communicates using BACnet on the following types of network segments:

- MS/TP communicating at 9600 bps, 19.2 kbps, 38.4 kbps, or 76.8 kbps
- ARC156 communicating at 156 kbps

NOTE For more networking details, see the *Open Controller Network Wiring Installation Guide*.

### <span id="page-9-1"></span>Wiring specifications for BACnet MS/TP and ARC156

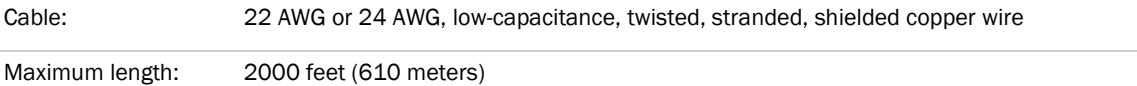

**WARNING** Do not apply line voltage (mains voltage) to the controller's ports and terminals.

### <span id="page-9-2"></span>To wire the controller to the BACnet network

- **1** Pull the screw terminal connector from the controller's power terminals labeled 24 Vac and Gnd (Return).
- **2** Check the communications wiring for shorts and grounds.
- **3** Connect the communications wiring to the controller's screw terminals labeled Net +, Net -, and Shield.

**NOTE** Use the same polarity throughout the network segment.

**4** Set the communication type and baud rate.

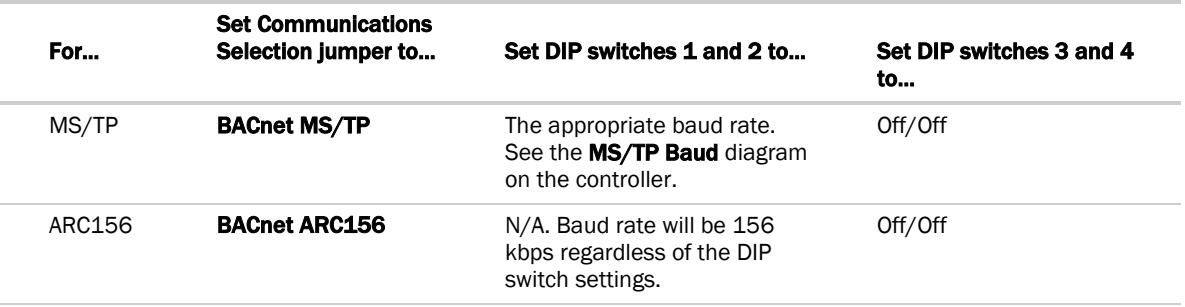

NOTE Use the same baud rate for all controllers on the network segment.

- **5** Wire the controllers on a BACnet MS/TP or BACnet ARC156 network segment in a daisy-chain configuration.
- **6** If the controller is at either end of a network segment, connect a BT485 to the controller.
- **7** Insert the power screw terminal connector into the controller's power terminals.
- **8** Verify communication with the network by viewing a Module Status report in the i-Vu® interface.

### <span id="page-10-0"></span>Wiring inputs and outputs

**WARNING** Do not apply line voltage (mains voltage) to the controller's ports and terminals. See *Appendix A* (pag[e 39\)](#page-42-0) to print a blank wire list.

## <span id="page-10-1"></span>Inputs and outputs table

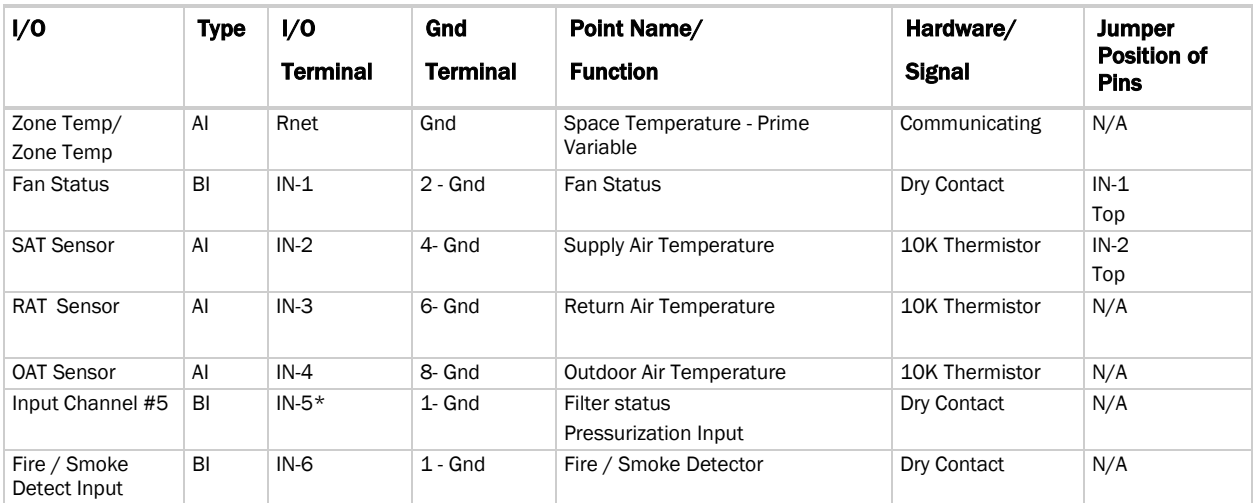

Air Source Interface for AppController CORPORATION ©2018<br>
Installation and Start-up Guide CORPORATION CARRIER CORPORATION ©2018 Installation and Start-up Guide **7** All rights reserved **7** All rights reserved

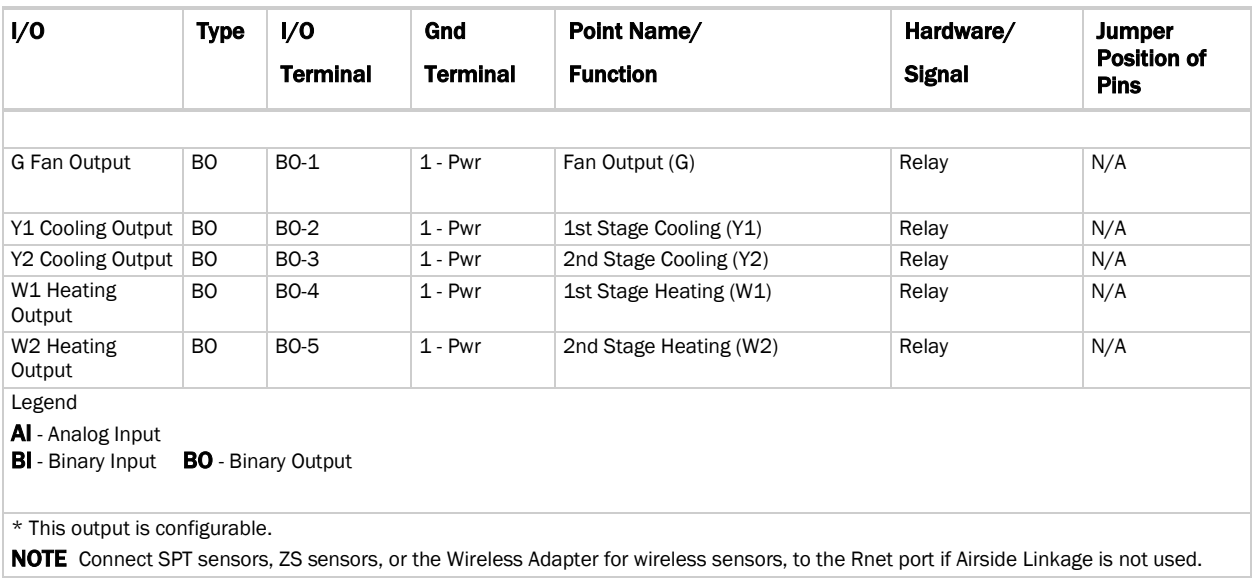

## <span id="page-11-0"></span>Input wiring specifications

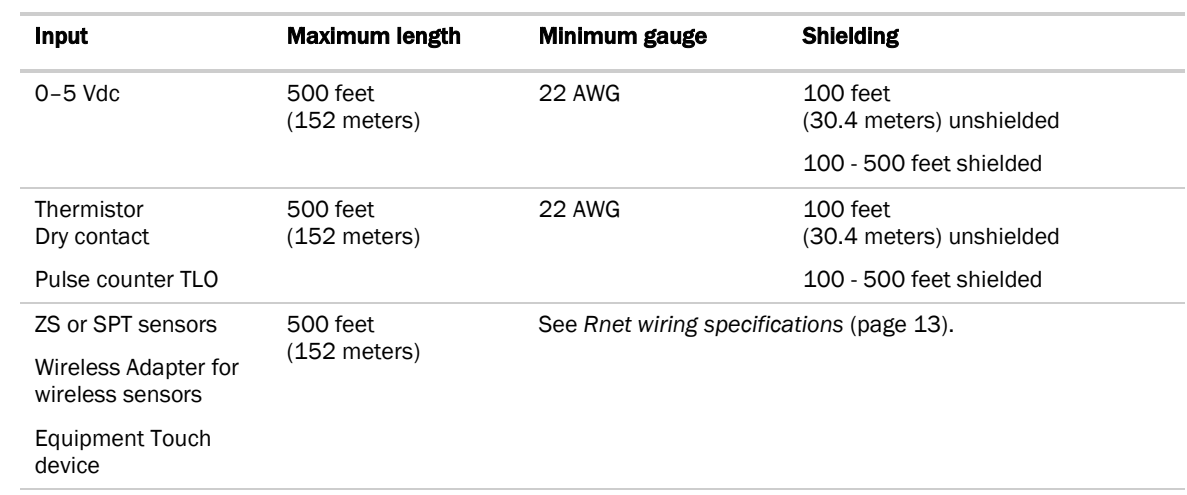

### <span id="page-12-0"></span>Inputs

The controller has 6 inputs that accept the following signal types.

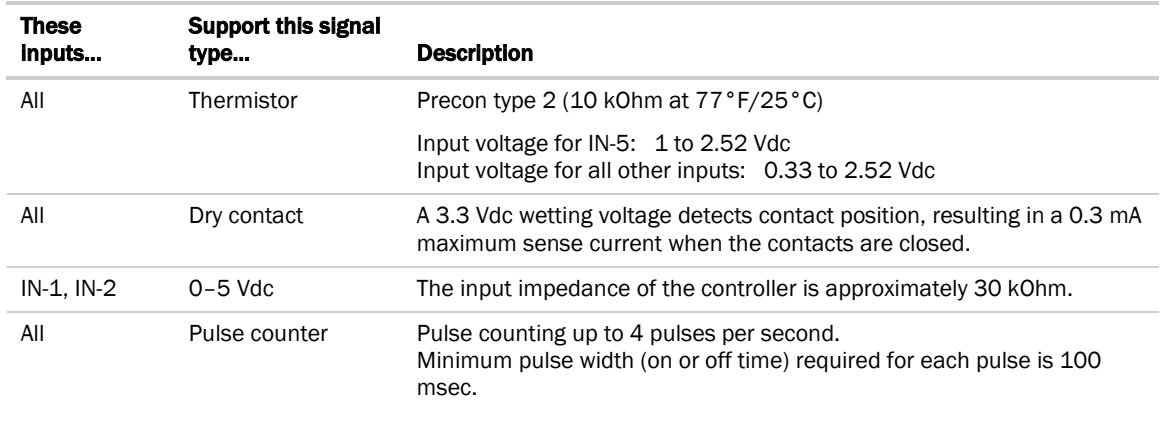

### <span id="page-12-1"></span>Binary outputs

The controller has 5 binary outputs. You can connect each output to a maximum of 24 Vac/26 Vdc. Each output is a dry contact rated at 1 A, 24 V maximum and is normally open.

To size output wiring, consider the following:

• Total loop distance from the power supply to the controller, and then to the controlled device

NOTE Include the total distance of actual wire. For 2-conductor wires, this is twice the cable length.

- Acceptable voltage drop in the wire from the controller to the controlled device
- Resistance (Ohms) of the chosen wire gauge
- Maximum current (Amps) the controlled device requires to operate

### <span id="page-12-2"></span>Analog outputs

The controller has analog outputs that support voltage. The controlled device must share the same ground as the controller and have the following input impedance:

0–10 Vdc Minimum impedance 2000 Ohms, max 5 mA

NOTE Ohm's law: -10V/.005a = 2000 Ohms

### <span id="page-13-0"></span>To wire inputs and outputs

Pull the screw terminal connector from the controller's power terminals labeled Gnd and Hot.

**1** Connect the input wiring to the screw terminals on the controller.

### NOTES

- Connect the shield wire to the GND terminal with the ground wire.
- IN-5 and IN-6 share the GND terminal above IN-5.

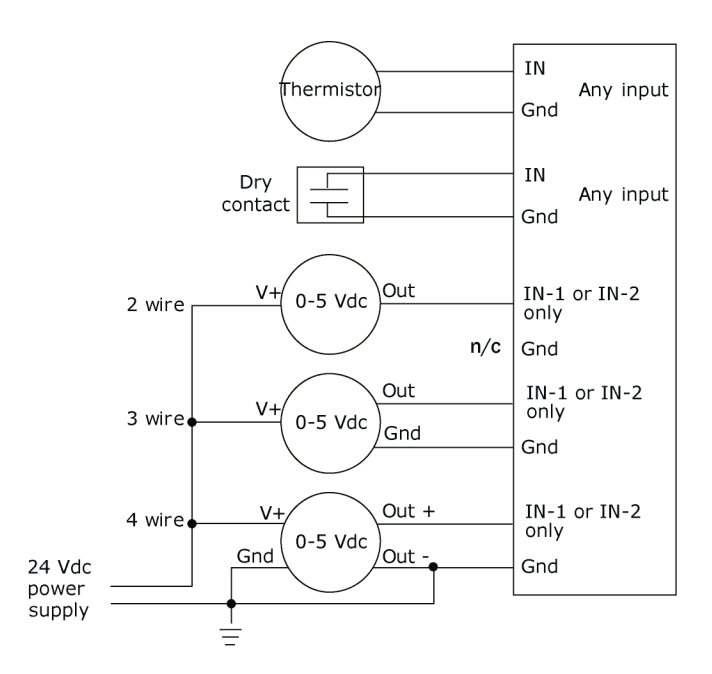

**2** Set the appropriate jumpers on the controller.

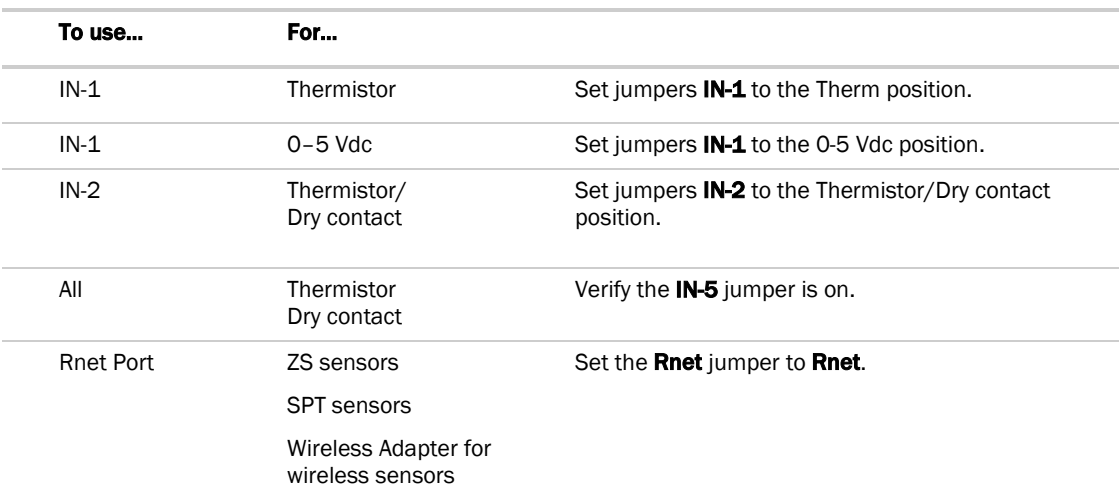

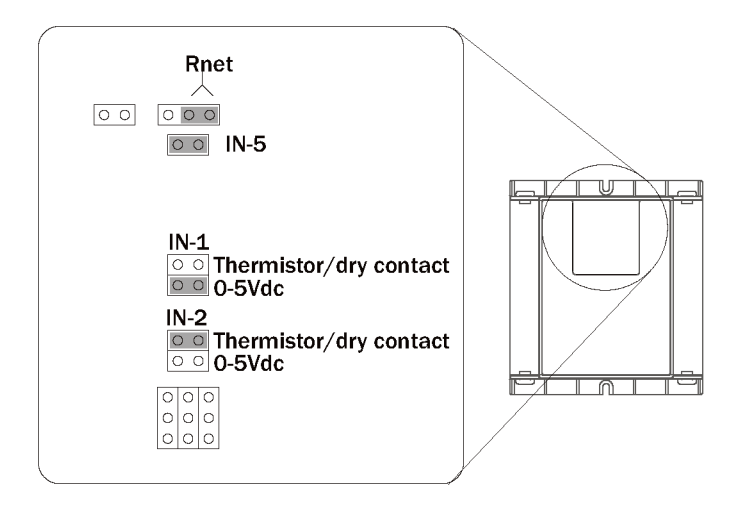

**3** Connect the analog output wiring to the screw terminals on the controller and to the controlled device.

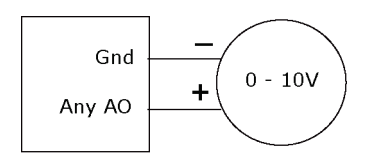

**4** Connect the binary output wiring to the screw terminals on the controller and to the controlled device.

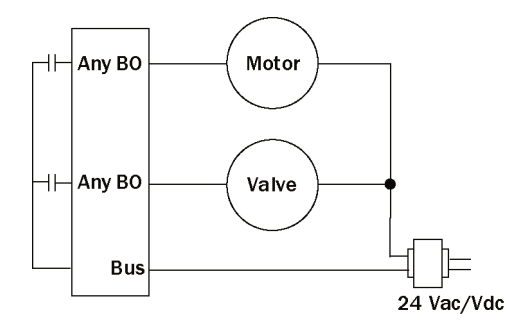

**5** Insert the power screw terminal connector into the controller's power terminals.

## <span id="page-15-0"></span>Wiring devices to the controller's Rnet port

The Rnet communicates at a rate of 115 kbps.

### Wireless sensors

You can wire a Wireless Adapter to controller's Rnet port. The Wireless Adapter communicates with up to 5 wireless sensors. When using wireless sensors, the Rnet can have:

- Up to 5 wireless and ZS sensors (any combination)
- One Wireless Adapter
- One Equipment Touch

### ZS sensors

You can wire up to 5 ZS sensors to the controller's Rnet port. ZS sensors can share the Rnet with the devices listed above.

### **NOTES**

- A control program can use no more than 5 ZS sensors.
- The ZS CO2 model uses 190 mA during sample period. Use auxiliary 12 Vdc, unless it is the only device on the Rnet port.

### SPT sensors

You can wire SPT sensors to the controller's Rnet port. An Rnet can consist of any of the following combinations of devices wired in a daisy-chain or star configuration:

- 1 SPT Plus or SPT Pro
- 1–4 SPT Standards
- 1–4 SPT Standards, and 1 SPT Plus or SPT Pro

NOTE SPT sensors cannot share the Rnet with other devices.

### Equipment Touch

You can wire an Equipment Touch to the controller's Rnet port to view or change the controller's property values, schedule equipment, view trends and alarms, and more, without having to access the system's server. The Rnet can have one Equipment Touch, one Wireless Adapter, and up to 5 ZS sensors. SPT sensors cannot share the Rnet with an Equipment Touch.

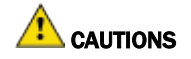

• Equipment Touch requires 24 Vac and cannot be powered by Rnet's 12 Vdc. For more details, see the *Equipment Touch Installation and Setup Guide*.

If you exceed 200 mA, then one or more devices need an auxiliary 12 Vdc power supply.

### <span id="page-16-0"></span>Rnet wiring specifications

NOTE Use the specified type of wire and cable for maximum signal integrity.

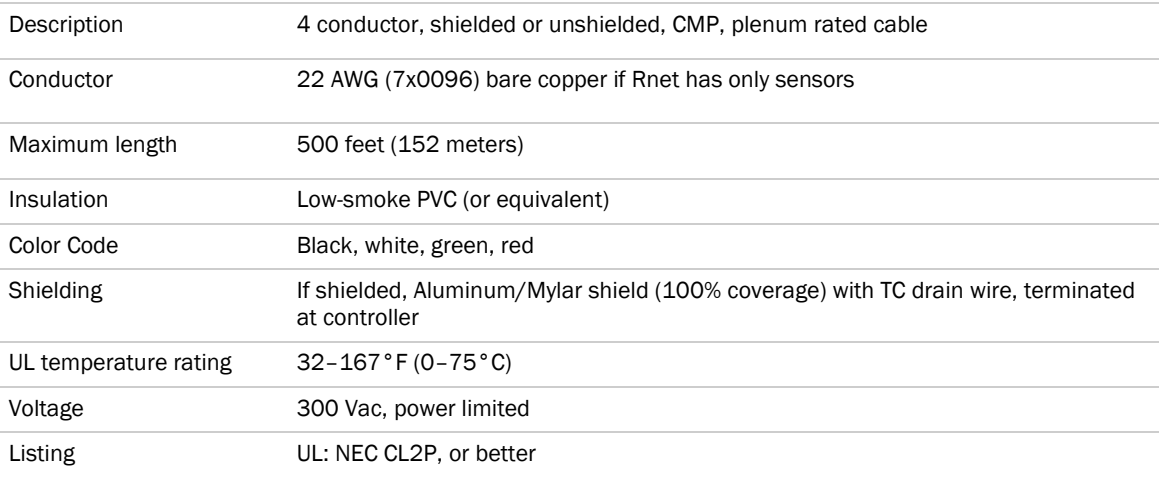

### <span id="page-16-1"></span>ZS sensor overview

ZS Sensors are thermistor-based temperature sensors that may optionally sense humidity, CO<sub>2</sub>, or VOC. ZS Sensors are wired to the Rnet port on most Carrier controllers.

### **REQUIREMENTS**

- A v6.0 or later i-Vu® system
- v6-xx-xxx or later controller drivers

You can use the following ZS sensors:

- ZS Standard
- ZS Plus
- ZS Pro
- ZS Pro-F

An Rnet can consist of the following devices wired in a daisy-chain or star configuration:

- Up to 5 ZS sensors (5 per control program)
- One Equipment Touch
- You cannot have SPT sensors and ZS sensors on the same Rnet.

For basic user instructions, see the *ZS Sensor User Guide*. For detailed installation instructions, see the *ZS Sensors Installation Guide*.

### <span id="page-17-0"></span>SPT sensor overview

The SPT sensor is a wall-mounted space temperature sensor that monitors room temperature.

The controller supports the following:

- SPT Standard
- **SPT Plus**
- SPT Pro
- **SPT Pro Plus**

Wire the sensors to the controller's Rnet port.

NOTE If the Rnet has multiple SPT Standard sensors, you must give each a unique address on the Rnet.

For basic user instructions, see the *SPT Sensors Owner Guide*. For more detailed instructions, see the *Carrier Sensors Installation Guide*.

### <span id="page-17-1"></span>To wire the ZS or SPT sensor to the controller

**1** Partially cut, then bend and pull off the outer jacket of the Rnet cable(s). Do not nick the inner insulation. Strip about .25 inch (.6 cm) of the inner insulation from each wire.

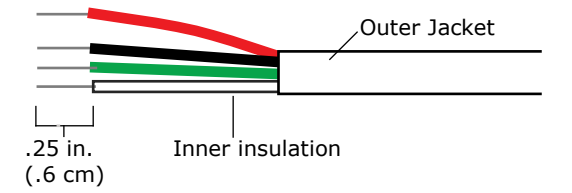

**2** Wire each terminal on the sensor to the same terminal on the controller. See diagram below.

NOTE Carrier recommends that you use the following Rnet wiring scheme:

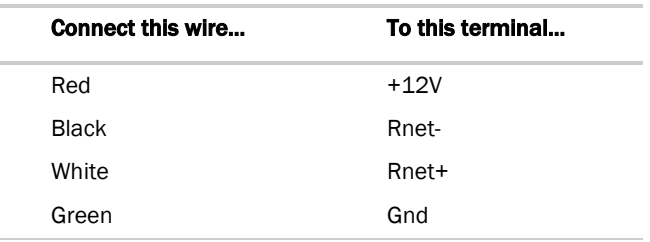

Rnet port of controller

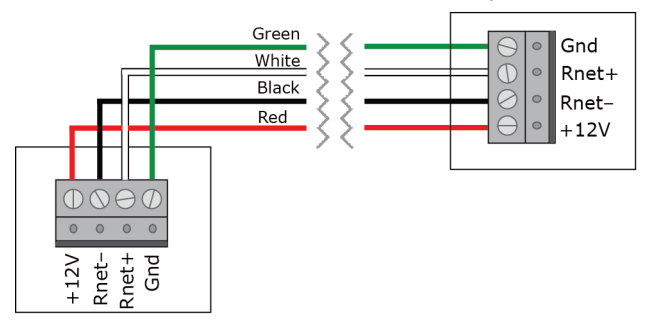

### <span id="page-18-0"></span>Wireless sensor overview

Carrier wireless sensors, designed for zone control, are low-power devices that use light-harvesting through solar panels as their primary power source. The wireless line of sensors includes the models shown in the table below.

Wireless sensors communicate through a Wireless Adapter, which you wire to the Rnet port of the AppController.

#### **REQUIREMENTS**

- A v6.5 or later i-Vu® system
- v6-xx-xxx or later controller drivers

The following table shows the particular wireless sensors and the features that are supported by the ASI for AppController.

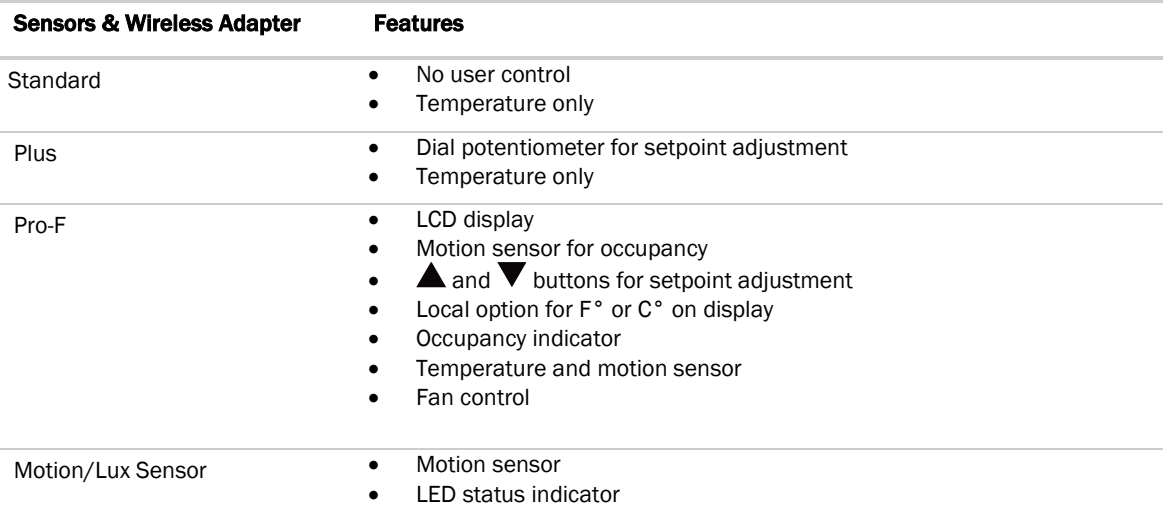

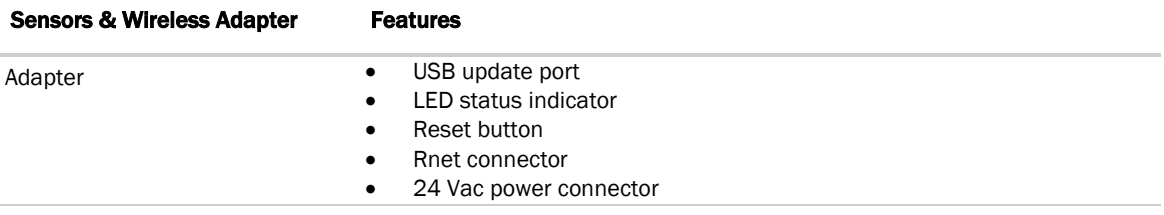

For detailed instructions, see the *Wireless Sensors Installation Guide*.

### <span id="page-19-0"></span>To install the Wireless Adapter for wireless sensors

**WARNING** Do not apply line voltage (mains voltage) to the Wireless Adapter.

### To wire, power, and mount the Wireless Adapter

#### NOTES

- The Wireless Adapter requires a 24 Vac or 24 Vdc power supply. It is not powered by the Rnet.
- If the Wireless Adapter will be:
	- Daisy-chained on the Rnet with ZS sensors or an Equipment Touch, use the standard 4-conductor Rnet wiring.
	- The only device on the Rnet, you can use a 3-conductor cable instead of the standard 4-conductor Rnet cable.
- **1** Turn off the power to the controller that the Wireless Adapter will be wired to.
- **2** Partially cut, then bend and pull off the outer jacket of the Rnet cable(s). Do not nick the inner insulation.

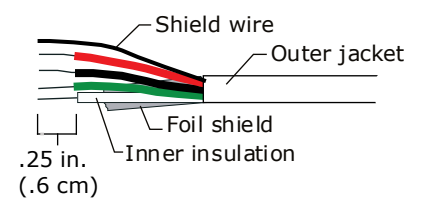

- **3** Strip about 0.25 inch (0.6 cm) of the inner insulation from each wire.
- **4** Wire the Rnet +, Rnet -, and Gnd terminals on the controller's Rnet port to the terminals of the same name on the Wireless Adapter's Rnet connector.

NOTE If using shielded wire, connect the shield wire and the ground wire to the Gnd terminal.

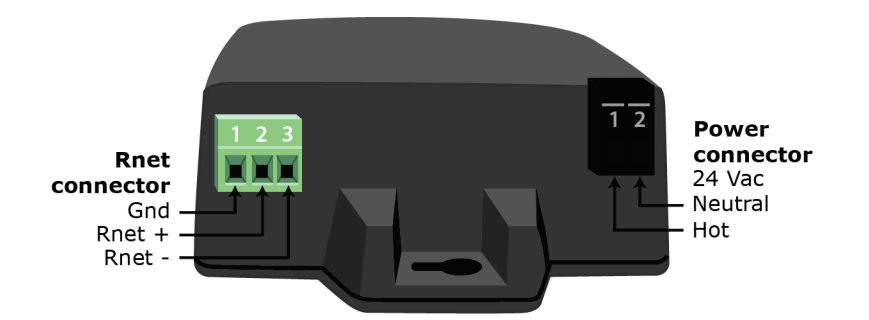

- **5** Wire the 24 Vac external power supply to the Wireless Adapter's power connector.
- **6** Mount the Wireless Adapter by inserting 2 screws through the mounting tabs on each end of the Wireless Adapter.
- **7** Apply power to the external power supply.
- **8** Verify that the LED on top of the Wireless Adapter is blinking. See "LED" below.
- **9** Turn on the controller's power.

### LED

The blue LED on the top of the Wireless Adapter indicates the following:

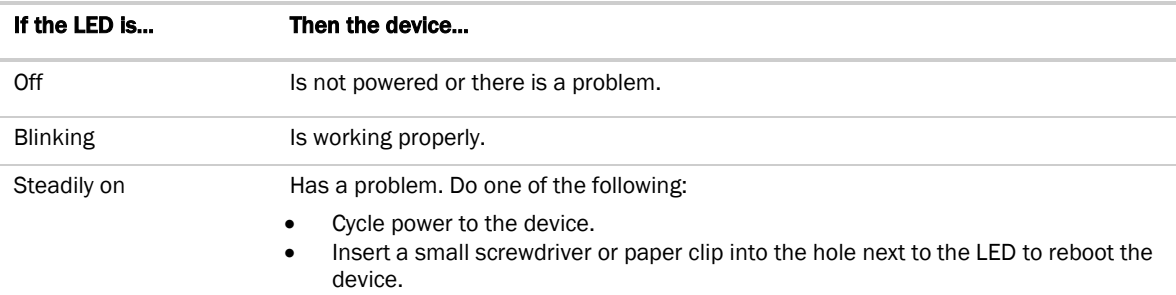

### <span id="page-20-0"></span>To wire an Equipment Touch to the controller

NOTE The Equipment Touch requires a 24 Vac power supply. It is not powered by the Rnet.

CAUTION Carrier controllers can share a power supply as long as you:

- Maintain the same polarity.
- Use the power supply only for Carrier controllers.

If the Equipment Touch will be:

- Daisy-chained on the Rnet with ZS sensors or a Wireless Adapter, use the standard 4-conductor Rnet wiring and follow the wiring instructions *To wire a ZS or SPT sensor to the controller* (pag[e 14\)](#page-17-1).
- The only device on the Rnet, you can use a 2-conductor cable instead of the standard 4-conductor Rnet cable and follow the instructions below.

Air Source Interface for AppController companies and the companies of the CARRIER CORPORATION ©2018<br>Installation and Start-up Guide CARRIER CORPORATION CARRIER CORPORATION CARRIER CORPORATION CALL Installation and Start-up Guide 17 All rights reserved 17 All rights reserved

For complete Equipment Touch installation instructions including wiring diagrams, see the *Equipment Touch Installation and Setup Guide.*

- **1** Turn off the controller's power.
- **2** Partially cut, then bend and pull off the outer jacket of the cable. Do not nick the inner insulation.<br>
Fineld wire

Outer jacket Foil shield -Inner insulation .25 in.  $(.6 cm)$ 

- **3** Strip about 0.25 inch (0.6 cm) of the inner insulation from each wire.
- **4** Wire the controller's Rnet+ and Rnet- terminals to the terminals of the same name on the Equipment Touch's connector.

NOTE If using shielded wire, connect the shield wire and the ground wire to the Gnd terminal.

- **5** Turn on the controller's power.
- **6** Turn on the Equipment Touch.

## <span id="page-21-0"></span>Wiring equipment to outputs (Control mode only)

Use the following table to wire equipment to the controller's outputs:

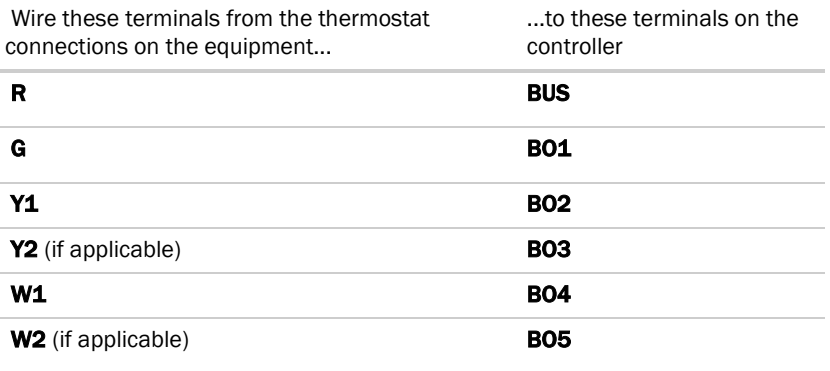

## <span id="page-22-0"></span>Installing the controller into the i-Vu® application

You must complete the following procedures to successfully install your controller into an i-Vu® Control System. Use the Help in the referenced software for detailed descriptions of these procedures.

### EquipmentBuilder or Snap

- **1** Use EquipmentBuilder or Snap to create control program(s) for your controller.
- **2** If applicable, print the Sequence of Operation, which includes the points list.

NOTE You can create a points list under Reports in the i-Vu® application or Field Assistant after installing your control program.

### This Installation Guide

- **1** Prepare a wire list using the points list. Refer to *Appendix A* (page [39\)](#page-42-0).
- **2** Use the wire list and the following installation procedures to install and wire I/O points to your controller.

### The i-Vu® or Field Assistant application

- **1** Upload the controller to the database by selecting the router in the navigation tree.
- **2** Select Devices > Manage tab.
- **3** Select the controller in the list on the page and click **Upload**.
- **4** If you are adding a new control program, click **Add Control Program**, A dialog window appears.
- **5** Enter a name for your control program in Display Name and select your controller in the Controller drop-down list.

### NOTES

- If you already have the maximum number of control programs for a controller, it will not appear in the list.
- Optional: You can change the control program's Reference Name if needed.
- **6** Do one of the following:

If the control program is...

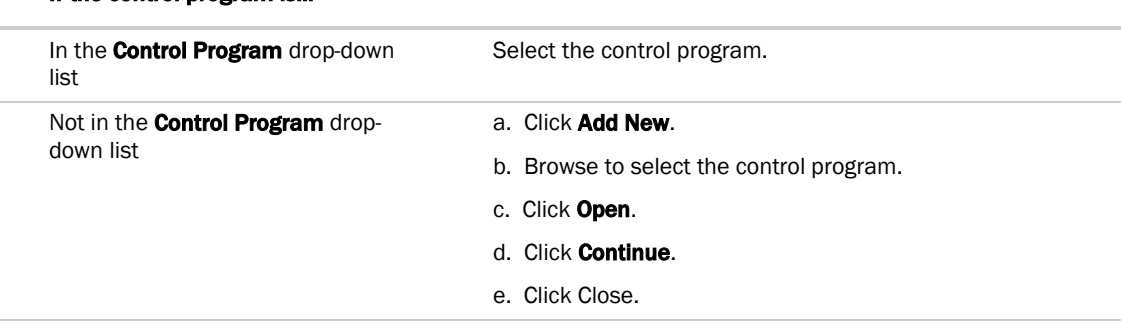

- **7** To upload a graphic, click Add New under Views and browse to your .view file.
- 8 Click Continue. When message appears File added successfully, click Close.
- **9** Click **Close** again.
- **10** Right-click on the programmable controller in the controller list and select Check Status from the list. The status of the controller should say File Mismatch.
- 11 Click the **Download All Content** button.
- **12** Assign channel numbers to the physical points by selecting the controller in the navigation tree and going to Properties page > I/O Points tab.
- 13 Configure the controller on the **Properties** page > Control Program tab.
- **14** Check out and commission the equipment.

## <span id="page-24-0"></span>Start-up

Use one of the following interfaces to start up, access information, read sensor values, and test the controller.

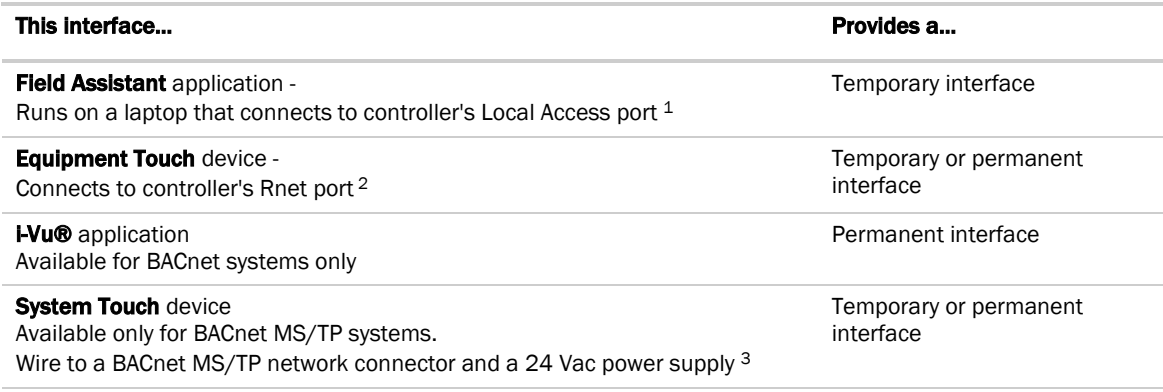

<sup>1</sup> Requires a USB Link (Part #USB-L).

2 See the *Equipment Touch Installation and Setup Guide* for detailed instructions.

3 See the *System Touch Installation and Setup Guide* for detailed instructions.

**CAUTION** If multiple controllers share power but polarity was not maintained when they were wired, the difference between the controller's ground and the computer's AC power ground could damage the USB Link and the controller. If you are not sure of the wiring polarity, use a USB isolator between the computer and the USB Link. Purchase a USB isolator online from a third-party manufacturer.

## <span id="page-24-1"></span>Select or create a custom control program and graphic

The field-installed AppController does not come from the factory with a control program or graphic. You must load a control program and graphic as part of the installation/commissioning of the AppController. You can select a control program and graphic from EquipmentBuilder that has all the configurations that are currently available on a factory-installed ASI for AppController.

After creating your control program, save and download it to the AppController. If desired, create a custom graphic using ViewBuilder. See ViewBuilder Help for details.

NOTE Third party integration information for current Carrier PIC products, whether on a factory-installed controller or selected from EquipmentBuilder, can be found on the *Carrier Control Systems Support Site <http://www.hvacpartners.com/>* under Support Center > Controls Support > Controls Product Information.

## <span id="page-25-0"></span>Configure the ASI for AppController's properties

You must configure certain points and properties. *Appendix C* (pag[e 41\)](#page-44-0) is a complete list of all the points and properties, with descriptions, defaults, and ranges. These properties affect the unit operation and/or control. Review and understand the meaning and purpose of each property before changing it.

To start up the controller, configure your necessary points/properties in the following:

- *Unit Configuration* (pag[e 42\)](#page-45-0)
- *Setpoints* (pag[e 44\)](#page-47-0)
- *Service Configuration* (page [53\)](#page-56-0)

Examples of some settings that you need to configure for start-up are the Occupied and Unoccupied Heating and Cooling setpoints, found in the Setpoints section of *Appendix C* (pag[e 41\)](#page-44-0).

## <span id="page-26-0"></span>Sequence of Operation

The Air Source Interface (ASI) application for the AppController interfaces between the i-Vu® Control System (VVT Open or VAV Open) and the air source that is providing the conditioned air, in cases where the air source is NOT directly compatible and does not support Carrier Airside Linkage. These requirements are addressed through 2 different modes of operation (Monitor mode and Control mode).

NOTE The Air Source Interface application is available in both English and Metric units. The unit type can be selected when downloading the program from UC library.

You can use the ASI to control a 1 or 2-stage heating/cooling rooftop unit in a single zone application. The ASI interfaces with the unit's electro-mechanical thermostat terminals, enabling the unit to become a part of the i-Vu® Control System.

The ASI provides the following 4 separate functions, based on your configuration:

- **Monitor mode 1** Use with Airside Linkage-equipped Open terminals to provide a system interface to monitor the operation of a third party-controlled air source (air handler or rooftop). In this application, the ASI is mounted at the air source and provides the air source operating mode and supply air temperature to the Open zoning system. It can also provide the outdoor air temperature and smoke or fire system modes if you use the optional Fire/Smk or Pressurization inputs.
- **Monitor mode 2** Use with Airside Linkage-equipped Open terminals in retrofit/upgrade applications to provide a control interface between the Open zoning system and the air handler. The ASI uses BACnet communications to transfer data between the zoning system and the air source. The ASI provides networkaccessible data, such as:
	- setpoints
	- zone temperature
	- occupancy status
	- RH and CO2 levels from the zones (optional)

The ASI retrieves the fan status, supply air temperature, and outdoor air temperature from the air source and then determines the AHU mode to send to the zoning system. It also sends the SAT and outdoor air temperature, if available.

- **Control mode 3** Use with Airside Linkage-equipped Open terminals in retrofit/upgrade applications to provide a system interface to control the operation of a rooftop unit, through the rooftop's thermostat terminal interface. The ASI uses the existing electromechanical or DDC controls integral to the equipment, eliminating the need to replace the equipment or its controls.
- **Control mode 4** Use in retrofit/upgrade applications in conjunction with a zone sensor to provide Open capability to an existing single zone rooftop. The ASI interfaces to the equipment's thermostat terminals. The ASI uses the existing electromechanical or DDC controls integral to the equipment, eliminating the need to replace the equipment or its controls.

## <span id="page-27-0"></span>Monitor Mode

### <span id="page-27-1"></span>Monitor mode 1

You can use the ASI in **Monitor mode 1** to:

- Monitor the operation of a rooftop or air handling unit that may serve multiple areas, use its own controls, and provide air to an Open VAV or VVT zoning system
- Use the fan status input to detect if the equipment is operating and then use the supply air temperature sensor to determine the operating mode of the unit
- Provide additional capabilities and functionality with optional inputs in **Monitor** mode

The minimum required inputs include:

- Supply Air Temperature
- **Fan Status**

The optional hardware inputs include:

- **Outdoor Air Temperature**
- Return Air Temperature
- Filter Status / Pressurization
- Fire / Smoke Shutdown

The ASI also provides communicating BACnet points that you can use to eliminate the hardware sensor requirements by deriving the value directly from the air source through BACnet communications. These BACnet network inputs include:

- **Supply Air Temperature**
- Fan Status
- Outdoor Air temperature
- **Static Pressure**
- **Pressurization**
- Fire / Smoke Shutdown

The ASI provides the equipment operating mode and supply air temperature to the Open zoning system and as well as OAT and static pressure, if available.

### <span id="page-28-0"></span>Monitor mode 2

You can use the ASI in **Monitor** mode 2 to:

- Control an existing BACnet air handling or rooftop unit that provides air to an Open VAV or VVT zoning system
- Provide information to BACnet-communicating equipment
- Collect information from the Open zoning system using Airside Linkage. The information is available as BACnet-accessible points so the air source can gather and use the data to tailor its operation. This allows the air source to better satisfy the requirements of the zones. See below for the pertinent data.

Available BACnet-accessible information:

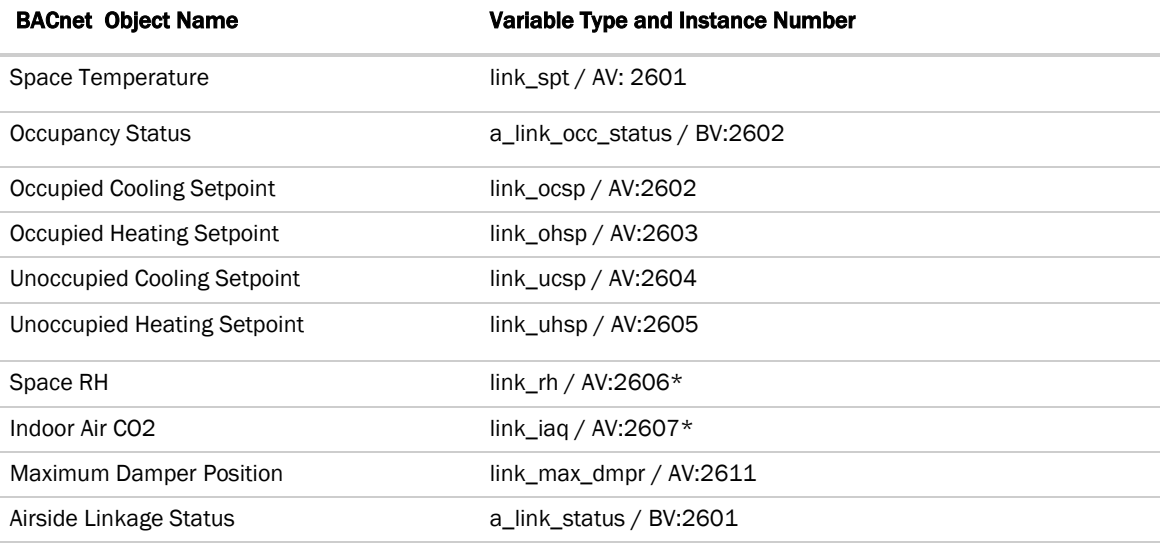

\*Optional value - if unavailable, -999 default is displayed.

The ASI makes this data available for the air source equipment to use. It is the responsibility of the BACnetcapable air source to gather and use the data to properly control the supply and return fans, heating and cooling coils, outdoor air ventilation dampers, etc.. In return, so the Open zoning system can function most efficiently, the ASI determines and transmits the air source operating mode to the zoning system along with any additional optional information.

The minimum required inputs include:

- Supply Air Temperature
- **Fan Status**

The ASI also provides communicating BACnet points that you can configure to eliminate the hardware sensor requirements by deriving the value directly from the air source through BACnet communications.

These BACnet network inputs include:

- **Supply Air Temperature**
- **Fan Status**
- Outdoor Air temperature
- **Static Pressure**
- **Pressurization**
- Fire / Smoke Shutdown

### <span id="page-29-0"></span>Monitor mode operation

You can use the ASI in the **Monitor** mode to:

- Determine the operation of an air handler or rooftop that is controlled by others and serves multiple tenants, such as an Open VVT or VAV terminal system
- Determine the fan's status by monitoring a discrete input (IN-1) or the **Network Fan Status** binary network input. The hardware input is used to monitor a current switch installed on the fan motor or a delta pressure switch that monitors the supply duct air pressure.
- Read the **Supply Air Temperature** (SAT) from a duct temperature sensor connected to a hardware input channel (IN-2) or the **Network SAT** analog network input
- Receive zone space temperature (SPT) through Airside Linkage. By comparing the SPT with the SAT, the ASI determines if the air is suitable for heating, cooling, or ventilation.
- Read the Outdoor Air Temperature (IN-4) through an optional input or the System Outdoor Air Temperature analog network input. The ASI sends the air source mode, SAT, and OAT, if applicable, to each zone.

The following additional inputs allow interface with a fire/life safety system or local smoke/fire detector:

- The Pressurization input (IN-5) monitors a configurable, normally open (N.O.) or normally closed (N.C.), contact or the System Pressurization binary network input, which may be used to detect when the system requires all zones to go to maximum airflow or pressurization mode.
- The Fire Smoke Detector (FSD) input (IN-6), uses a N.C. contact, or the System Fire / Smoke binary network input, to detect when all zone dampers should completely close and disable local terminal fans.

NOTE The 2 modes, when detected, are sent to the zones via Airside Linkage to provide enhanced smoke control operation.

### <span id="page-29-1"></span>Fire/Smoke Detector

The ASI can read the status of a N.C. FSD contact input to determine if a fire or smoke detector alarm is present. If the controller determines an alarm condition is present and the ASI is in a **Control** mode, the equipment heating, cooling, and fan are immediately disabled. If connected to an Open zoning system, the Evacuate mode is sent out through Airside Linkage, causing all terminals to fully close their primary air dampers and stop all local terminal fans immediately.

The default state of the switch is factory-set to normally closed and cannot be changed.

A **BACnet Binary Network Input** point can read the status of a network-accessible fire/smoke detector value. There is also a third party input. Both cause the unit to respond in the same manner as the contact input described above.

### <span id="page-30-0"></span>Pressurization

The ASI can read the status of a configurable contact input to determine if a fire/life safety system requires maximum airflow for smoke control.

**NOTE** The air source equipment MUST be controlled separately from the fire system to ensure the OA damper opens and the fan operates.

If the controller determines the alarm condition is present and connected to an Open zoning system, the Pressurization mode is sent to each zone through Airside Linkage, causing every terminal to open its damper to the maximum cooling position (VVT) or to its maximum cooling airflow setpoint (VAV). The normal state of the input is configurable as either normally closed or normally open.

Also, a **BACnet Binary Network Input** can read the status of a network-accessible fire/life safety smoke purge or pressurization value. There is, also, a third party input. Both inputs cause the unit to respond in the same manner as the contact input described above.

### <span id="page-30-1"></span>Airside Linkage

The ASI can receive information through Airside Linkage and then provide air source operational information to a zoned system using Open VVT or Open VAV terminals. The ASI becomes the equipment master and receives setpoints, occupancy, and space temperature from the zoning system. The operating mode and supply air temperature of the air source in addition to the OAT value (if available) will be sent to all the zones in the system.

The air source operating mode is determined by comparing the **SAT** to the **Space Temperature** (Prime Variable) coming from the Linkage master and dependent on the configured Monitor mode.

**Monitor Mode 1** - Airside Linkage not active:

- Heating = Fan status is on and SAT>82°F (2 $\Delta$ °F hysteresis) [SAT>27.8°C (1.1 $\Delta$ °C hysteresis)]
- Cooling = Fan status is on and SAT<63 ( $2\Delta^\circ$ F hysteresis) [SAT>17.2°C ( $1.1\Delta^\circ$ C hysteresis)]
- Vent = Fan status is on and SAT between 65°F and 80°F (SAT between 18.3°C and 26.7°C)

#### **Monitor Mode 2** - Airside Linkage active:

- Heating = Fan status is on and SAT>Linkage SPT+5 $\Delta^{\circ}$ F (5 $\Delta^{\circ}$ F hysteresis) [SAT>Linkage SPT+2.8 $\Delta^{\circ}$ C  $(2.8\Delta$ °C hysteresis)]
- Cooling = Fan status is on and SAT<Linkage SPT- $2\Delta^\circ$ F ( $2\Delta^\circ$ F hysteresis) [SAT>Linkage SPT-1.1 $\Delta^\circ$ C  $(1.1\Delta$ °C hysteresis)]
- Vent = Fan status is on and SAT Linkage SPT+/-5 $\Delta^{\circ}F$  (+2.8 $\Delta^{\circ}C$ ). If previous mode, prior to fan only, was heat, then that Linkage mode remains until SAT<Linkage Space Temperature +5 $\Delta^{\circ}F$  (+2.8 $\Delta^{\circ}C$ ). If previous mode, prior to fan only, was cool, then that Linkage mode remains until SAT>Linkage Space Temperature - $2\Delta$ °F (-1.1 $\Delta$ °C).

### <span id="page-30-2"></span>Supply Air Temperature Alarm

The ASI can generate a supply air temperature alarm when the air temperature is excessively high or low. It monitors the supply air temperature (SAT) value and compares that value to the configured High SAT Alarm Limit and Low SAT Alarm Limit. The fan must have been operating for more than 3 minutes before any alarm condition is checked. After that time, if the SAT exceeds either value for more than 2 minutes, a Supply Air Temperature alarm is generated. There is a  $3\Delta^{\circ}F (1.6\Delta^{\circ}C)$  hysteresis before the alarm is reset to normal.

### <span id="page-31-0"></span>Filter Status Alarm

The ASI can generate a dirty filter alarm after the number of fan run-hours exceeds a configurable filter alarm timer-limit. It monitors the fan status input, and, if the fan is operating, accumulates run time. If the fan run time hours exceed the configurable limit, an alarm is generated. A Reset Filter Alarm input resets the alarm timer after the alarm has been generated. Disable the filter alarm by setting the Filter Alarm Timer Delay to 0 (factory default).

Optional - The ASI can generate a dirty filter alarm if you configure the IN-5 input as a filter monitor. It monitors the contact state and, if in the abnormal state, indicates a dirty filter alarm.

### <span id="page-31-1"></span>Outdoor Air Temperature Sensor Alarm

The ASI generates an outdoor air sensor alarm when the outdoor air temperature value is invalid after previously receiving valid information. The valid sensor range is between -50°F (-45°C) and 150°F (65.5°C). If the OAT exceeds either value for more than 1 minute, the OAT sensor alarm is generated. The alarm is also generated if the **BACnet Analog Network Input** value was used and is no longer being updated. The **Outdoor Air Sensor** alarm is reset when the **Shutdown** point is set to **Active**.

### <span id="page-31-2"></span>Outdoor Air Temperature Alarm

The ASI can generate an outdoor air temperature alarm when a valid outdoor air temperature value has been received successfully or an **Outdoor Air Temperature** (OAT) sensor is connected and the air temperature is excessively high or low. The control monitors the OAT value and compares that value to the configured High OAT Alarm Limit and Low OAT Alarm Limit. If the OAT exceeds either value for more than 1 minute, an Outdoor Air **Temperature** alarm is generated. There is a  $1\Delta^{\circ}F$  (.5 $\Delta^{\circ}C$ ) hysteresis before the alarm is reset to normal.

### <span id="page-31-3"></span>Airside Linkage Alarm

Once Airside Linkage has been successfully established between a zone master and the ASI, if communications fail for more than 5 minutes, an Airside Linkage alarm is generated. The alarm is reset automatically when communications are re-established. Also, the alarm will be generated if more than 1 zone master sends data to the ASI. The Airside Linkage alarm will be reset when the **Shutdown** point is set to Active.

### <span id="page-31-4"></span>Control Mode

### <span id="page-31-5"></span>Control mode 3

You can use the ASI in **Control** mode 3 to control an existing electromechanical or DDC-controlled rooftop unit that has a thermostat-input terminal block to provide air to an Open VVT zoning system. Used in this manner, the ASI collects information from the zoning system via Airside Linkage and calculates the required operating mode. Using PID control, the ASI calculates the stages of heating or cooling to meet the zone's load and then controls the outputs to operate the rooftop in the appropriate mode with the appropriate number of stages of capacity.

The minimum required inputs include:

- Supply Air Temperature
- Fan Status

The optional hardware inputs include:

- Outdoor Air temperature
- Return Air Temperature
- Filter Status / Pressurization
- Fire / Smoke Shutdown

In addition, the ASI provides the following outputs to control the rooftop equipment:

- $\bullet$  **G** (fan)
- Y1 (1st cooling stage)
- Y2 (2nd cooling stage)
- W1 (1st heating Stage)
- W2 (2nd heating Stage)
- **R** (common input)

### <span id="page-32-0"></span>Control mode 4

You can use the ASI in **Control** mode 4 to:

- Integrate an existing electromechanical single zone rooftop into an Open system
- Control an existing electromechanical or DDC-controlled rooftop that has a thermostat-input terminal block. Used in this manner, the ASI uses an SPT space temperature sensor mounted in the zone to replace the thermostat. The ASI has configured setpoints for both occupied and unoccupied operating conditions and also occupancy schedule capability.
- The ASI operates the fan and calculates the required operating mode and stages of heating or cooling to meet the zone's load. The ASI then controls its outputs to operate the rooftop in the appropriate mode with the appropriate number of stages of capacity.

The minimum required inputs include:

- Supply Air Temperature
- SPT sensor, ZS sensor, or Wireless Adapter for wireless sensor
- **Fan Status**

The optional hardware inputs include:

- **Outdoor Air temperature**
- Return Air Temperature
- Filter Status / Pressurization
- Fire / Smoke Shutdown

In addition, the ASI provides the following outputs to control the rooftop equipment:

- $\bullet$  **G** (fan)
- Y1 (1st cooling stage)
- Y2 (2nd cooling stage)
- W1 (1st heating Stage)
- W<sub>2</sub> (2nd heating Stage)
- **R** (common input)

### <span id="page-33-0"></span>Control Mode Operation

You can use the ASI in the **Control** mode to:

- Control a 1 or 2-stage package heating/cooling unit through its thermostat terminal interface
- Provide outputs for up to 2 cooling stages, 2 heating stages, and a fan. A common terminal is connected to the unit's  $\mathsf R$  thermostat terminal.

NOTE The fan status input and supply duct temperature are both required to verify proper unit operation. IN-5, if not used as a pressurization input, can be reconfigured to monitor a filter differential pressure switch to indicate a dirty filter condition

- Use zone data received through Airside Linkage to control a rooftop to provide the appropriate air required to satisfy the zone's thermal load conditions (VVT Open)
- Control an electro-mechanical single zone rooftop by connecting an SPT sensor directly to the ASI. In this mode, the single zone rooftop becomes part of an i-Vu® Control System

In either of the above cases, you may install an optional return air temperature sensor connected to IN-3. The ASI displays the value read from the sensor, if available, and also uses that value in place of the zone or space temperature if Airside Linkage or the SPT sensor fail.

### <span id="page-33-1"></span>Airside Linkage

The ASI can receive information through Airside Linkage and then control a rooftop for a sub-zoned system using VVT Open terminals. The rooftop is the equipment master and receives its setpoints, occupancy, and space temperature from the zoning system. The ASI then uses this information and its own sensors to provide the necessary air required to satisfy the load in the zones. The operating mode and supply air temperature of the air source, in addition to the OAT value (if available), will be sent to all the zones in the system.

The air source operating mode is determined by comparing the **SAT** to the **Space Temperature** (Prime Variable).

#### Control mode 3 and 4

- Heating =Local equipment mode is Heating and SAT > Space Temperature +  $5\Delta^{\circ}F$  (+2.8 $\Delta^{\circ}C$ )
- Cooling = Local equipment mode is Cooling and SAT < Space Temperature  $2\Delta^{\circ}F$  (-1.1 $\Delta^{\circ}C$ )
- Vent = Local equipment mode is Fan Only. If previous mode, prior to fan only, was heat, then that Linkage mode remains until SAT<Linkage Space Temperature +5 $\Delta$ °F (+2.8 $\Delta$ °C). If previous mode prior to fan only was cool, then that Linkage mode remains until SAT >Linkage Space Temperature -2 $\Delta^{\circ}F$  (-1.1 $\Delta^{\circ}C$ ).

**IMPORTANT!** If Linkage fails, the ASI uses the SPT or the RAT sensor (in that order), if available, and also uses its local occupancy and setpoint schedules.

### <span id="page-34-0"></span>**Scheduling**

Airside Linkage Occupancy Schedules (applicable to Monitor modes 1 and 2 and Control mode 3) – uses the occupancy status value received from the zoning system through Airside Linkage when Airside Linkage is active. This value overrides any other occupancy value derived through any other means described below.

**Scheduling** (applicable only to **Control** mode  $4$ )  $-$  You must set **Occupancy Schedules** to **ENABLE** and configure time periods to schedule the transitions from occupied to unoccupied operation. The time periods control the space temperature to occupied heating and cooling setpoints. The controller operates continuously in the Occupied mode until you either configure a Time Schedule or use another method of controlling occupancy, such as a third party control system that Enables/Disables the BAS On/Off point. You must set the local time and date for these functions to operate properly.

You can change the occupancy source to one of the following (listed in order of priority):

#### • BAS (Building Automation System) On/Off

For use with a Building Automation System that supports network scheduling, you must disable the **Occupancy Schedules** so the BAS can control the unit through a network communication and the BAS scheduling function. The BAS occupancy function overrides any schedule function (except Airside Linkage **Occupancy**) when set to either **Occupied** or **Unoccupied**.

**NOTE** Scheduling can either be controlled from the unit or the BAS, but not both.

#### • Occupancy Schedules

The controller is occupied 24/7 until you configure a time schedule using the Equipment Touch, Field Assistant, or the i-Vu® application, or until a third party control system Enables/Disables the BAS On/Off point. You can disable this by going to **Configuration > Unit Configuration > Occupancy Schedules** and changing the point from Enable to Disable and clicking OK.

NOTE You must Enable this point in order for the Equipment Touch, Field Assistant, or the i-Vu® application to assign a time schedule to the controller.

#### **Schedule**

The unit operates according to the schedule configured and stored in the unit. The schedule is accessible in the Equipment Touch, Field Assistant, or the i-Vu® application. The daily schedule consists of a start and stop time (standard or 24 hour mode) and seven days of the week, starting with Monday and ending on Sunday.

#### • System Occupancy

Uses the network to obtain an occupancy status value from another controller, which is read over the network and used by this controller. Occupancy Schedules MUST be set to Disable to use this function.

**NOTE** Scheduling can only be controlled from one source.

### <span id="page-35-0"></span>Fan

The fan operates in 1 of 3 modes. You can configure the fan as:

- Auto operates intermittently during both occupied and unoccupied periods
- **Continuous -** operates intermittently during unoccupied periods and continuously during occupied periods
- Always On operates continuously during both occupied and unoccupied periods

When the fan is in the default mode of Continuous, it is turned on when the Fire/Smoke Shutdown and Shutdown modes are inactive and any one of the following is true:

- It is in occupied mode
- There is a demand for cooling or heating in the unoccupied mode
- The **Pressurization** mode is active

When power is reapplied after a power outage, there is a configurable time delay of 5 - 600 seconds before starting the fan. You can also configure fan delays for Fan On and Fan Off.

The Fan On Delay defines the delay time (0 - 30 seconds, default 15) before the fan begins to operate after heating or cooling starts. The Fan Off Delay defines the delay time(0 - 180 seconds, default 90) the fan operates after heating or cooling is stopped.

The Fan On Delay is automatically overridden if you select electric heat. The fan runs as long as the cooling or heating outputs are on. If a fire/smoke mode is detected, the fan shuts down immediately, regardless of occupancy state or demand.

Fan w/Heat allows the unit to control the fan in heating mode. If set to Disable and the Fan Mode is Auto, the fan output is NOT energized with the W1 or W2 outputs.

### <span id="page-35-1"></span>**Cooling**

The ASI operates 1 or 2 stages of cooling to maintain the desired cooling setpoint. The PI (Proportional-integral) cooling loop and staging algorithm controls the outputs. It calculates when the stages should be energized or deenergized to satisfy the load, by comparing the space temperature (SPT) to the appropriate cooling setpoint.

The following conditions must be true in order for the cooling algorithm to run:

- **Cooling** is set to **Enable**
- Fire/Smoke Shutdown and Shutdown modes are inactive
- **Heat** mode is not active or has been inactive for more than 2 minutes
- Stage 1 minimum off-time has expired
- If occupied, the SPT is greater than the occupied cooling setpoint
- Space temperature reading is valid
- If unoccupied, the SPT is greater than the unoccupied cooling setpoint
- OAT is greater than the **Cooling Lockout Temperature**, if OAT is available

If all the above conditions are met, the cooling output(s) are energized as required, otherwise they are deenergized. If cooling is active and the SAT approaches the minimum SAT limit, the cooling stage(s) are reduced or disabled as needed.

You can configure the Min SAT parameter, as well as **Cooling Lockout Temperature**, based on outdoor air temperature (OAT). Both can be adjusted to meet various specifications.

There is a 5-minute minimum off-time for each cooling stage. It may be restarted only after the 5-minute timeguard has expired and the supply air temperature is above the minimum supply air temperature limit.
### **Heating**

The ASI operates 1 or 2 stages of heating to maintain the desired heating setpoint. The heating PI (Proportionalintegral) loop and staging algorithm control the output(s). It is used to calculate when the stages are energized or de-energized to satisfy the load by comparing the space temperature (SPT) to the appropriate heating setpoint.

The following conditions must be true in order for the heating algorithm to run:

- **Heating is set to Enable**
- The Fire/Smoke Shutdown and Shutdown modes are inactive
- **Cool** mode is not active or has been inactive for more than 2 minutes
- Stage 1 minimum off-time has expired
- If occupied, the SPT is less than the occupied heating setpoint
- Space temperature reading is valid
- If unoccupied, the SPT is less than the unoccupied heating setpoint
- OAT is less than the Heating Lockout Temperature if OAT is available

If all the above conditions are met, the heating output(s) is energized as required, otherwise they are deenergized. If the heating is active and the SAT approaches the maximum SAT limit, the heating stage(s) are reduced or disabled as needed. You can configure the Max SAT parameter, as well as Heating Lockout **Temperature**, based on outdoor air temperature (OAT). Both can be adjusted to meet various specifications

There is a 2-minute minimum off-time for the gas heat and a 30-second minimum off-time for electric heat. After any stage is turned off, it may be restarted only after the off-time has expired and if the supply air temperature is below the maximum supply air temperature limit. For gas-type heat, stage one is equipped with a 2-minute minimum on-time to prevent condensation buildup in the heat exchanger.

### Shutdown Input

When the ASI's shutdown input (software point) is set to its **Active** mode, it resets any alarms and then safely shuts down the outputs in a controlled fashion (applicable to the **Control** mode only). Heating and cooling are disabled after any minimum runtime conditions expire and the fan is disabled after the fan off timer expires. After the shutdown input transitions from Active to Inactive, the ASI restarts, similar to a power fail restart.

#### Demand Limit

The ASI has the ability to accept 3 levels of demand limit from the network. In response to a demand limit, the unit decreases its heating setpoint and increases its cooling setpoint to widen the range in order to immediately lower the electrical demand. You can configure the amount of temperature adjustment for both heating and cooling and for each demand level. The response to a particular demand level may also be set to 0.

### Power Failure Restart Delay

The ASI provides a delay when recovering from a power failure or shutdown mode in order to prevent excessive demand when many units start simultaneously. You can configure each unit for a unique delay between 0 and 600 seconds. The factory-programmed default delay is 60 seconds.

### Space Temperature Alarms

The ASI can generate an alarm when the space temperature exceeds the alarm setpoint. There are separate occupied hysteresis and fixed unoccupied high and low alarm setpoints. The ASI provides a 5-minute alarm delay during unoccupied periods. During occupied periods, it uses the occupied temperature setpoint and applies the hysteresis value to determine the alarm setpoints.

When occupancy transitions from unoccupied to occupied or the occupied temperature setpoints are changed and cause an alarm condition to occur, the ASI automatically calculates an alarm delay (equivalent to the configured delay time in minutes/degrees, times the temperature error that occurred, plus a fixed 15-minute delay). This prevents nuisance alarms when there is an occupancy change and it allows time for the unit to correct an alarming temperature condition.

### Fan Status Alarm

The ASI generates an alarm when the fan is commanded to run but the fan status input detects an off-state. You must configure the ASI for the **Control** mode. The controller compares the status of the fan to the desired commanded state. When the fan is commanded to run  $(G = ON)$ , the fan status is checked and verified to match that state. If the fan status is not on, then a **Supply Fan** alarm is generated after 1 minute and the equipment's heating and cooling are disabled.

#### Return Air Temperature Alarm

The ASI can generate a Return Air Temperature alarm when the return air temperature is excessively high or low. It monitors the optional return air temperature (RAT) value and compares that value to the configured High RAT Alarm Limit and Low RAT Alarm Limit. The fan must have been operating for more than 3 minutes before any alarm condition is checked. After that time, if the RAT exceeds either value for more than 2 minutes, a Return Air **Temperature** alarm is generated. There is a  $1\Delta^\circ F$  (.5 $\Delta^\circ C$ ) hysteresis before the alarm is reset to normal.

# Troubleshooting

If you have problems mounting, wiring, or addressing the controller, contact Carrier Control Systems Support.

NOTE To help you troubleshoot, obtain a Module Status (Modstat) from the controller and review the System Error and Warning details.

### LED's

The LED's indicate if the controller is speaking to the devices on the network. The LED's should reflect communication traffic based on the baud rate set. The higher the baud rate the more solid the LED's become.

Verify the LED patterns by cycling power to the controller and noting the lights and flashes.

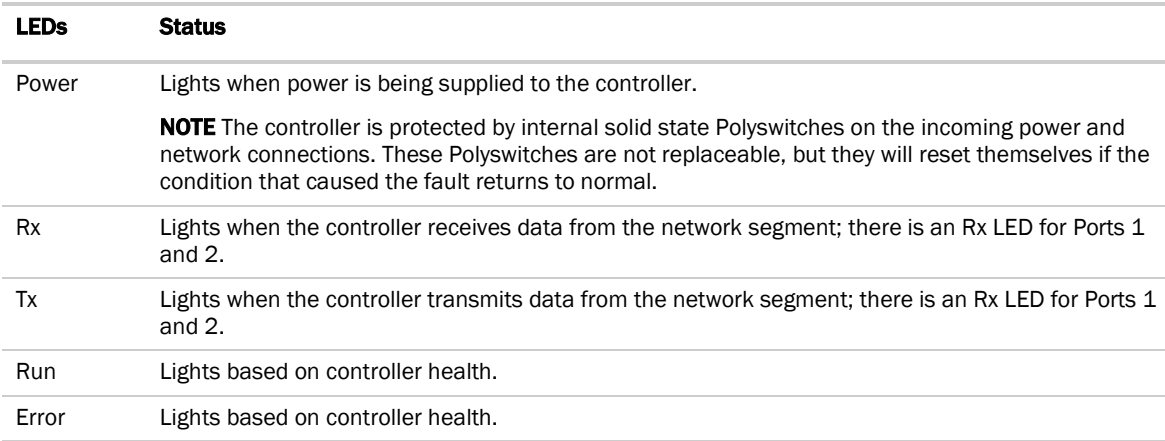

The Run and Error LED's indicate controller and network status.

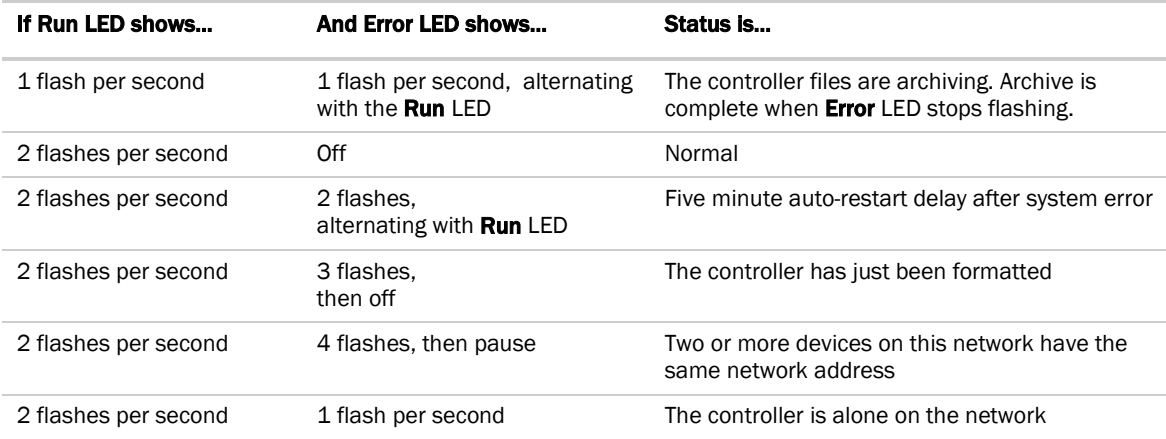

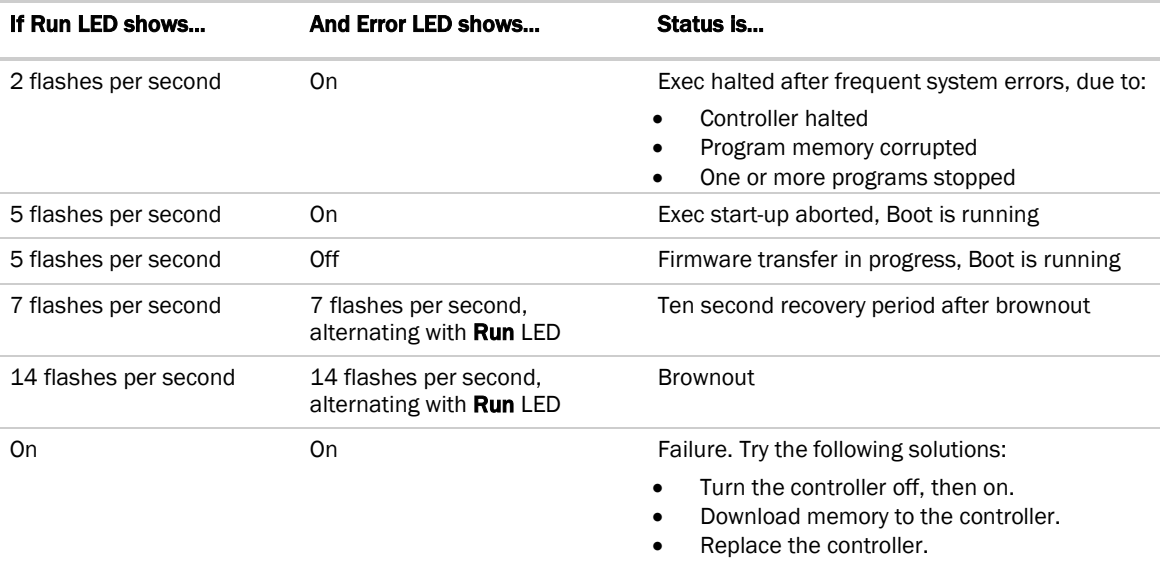

NOTE If you resolve the issue but the Error LED does not turn off, cycle power to the controller.

## Serial number

If you need the controller's serial number when troubleshooting, the number is on a sticker on the back of the main controller board.

# To restore defaults

**CAUTION** This erases all archived information and user-configuration settings. You will have to reconfigure all custom settings. It is recommended to restore the factory defaults only under the guidance of Carrier Control Systems Support.

To erase volatile memory data and restore factory default configuration settings:

- **1** Turn off the controller's power switch.
- **2** Put the Factory Defaults jumper on.
- **3** Turn on the controller's power switch.
- **4** Remove the **Factory Defaults** jumper.

## To replace the controller's battery

To determine when to replace the battery, remove power and measure the voltage. If the voltage is below 2.9 volts, you need to replace the battery.

 $\sqrt{2}$ CAUTION Power must be ON to the controller when replacing the battery, or your date, time, and trend data will be lost.

- **1** Remove the battery from the controller, making note of the battery's polarity.
- **2** Insert the new battery, matching the battery's polarity with the polarity indicated on the controller.

# **Compliance**

## FCC Compliance

This equipment has been tested and found to comply with the limits for a Class A digital device, pursuant to Part 15 of the FCC Rules. These limits are designed to provide reasonable protection against harmful interference when the equipment is operated in a commercial environment. This equipment generates, uses, and can radiate radio frequency energy and, if not installed and used in accordance with the instruction manual, may cause harmful interference to radio communications. Operation of this equipment in a residential area is likely to cause harmful interference in which case the user will be required to correct the interference at his own expense.

**CAUTION** Changes or modifications not expressly approved by the responsible party for compliance could void the user's authority to operate the equipment.

### CE Compliance

WARNING This is a Class A product. In a domestic environment, this product may cause radio interference in which case the user may be required to take adequate measures.

### BACnet Compliance

Compliance of listed products to requirements of ASHRAE Standard 135 is the responsibility of BACnet International. BTL® is a registered trademark of BACnet International.

# Appendix A: ASI for AppController wire list

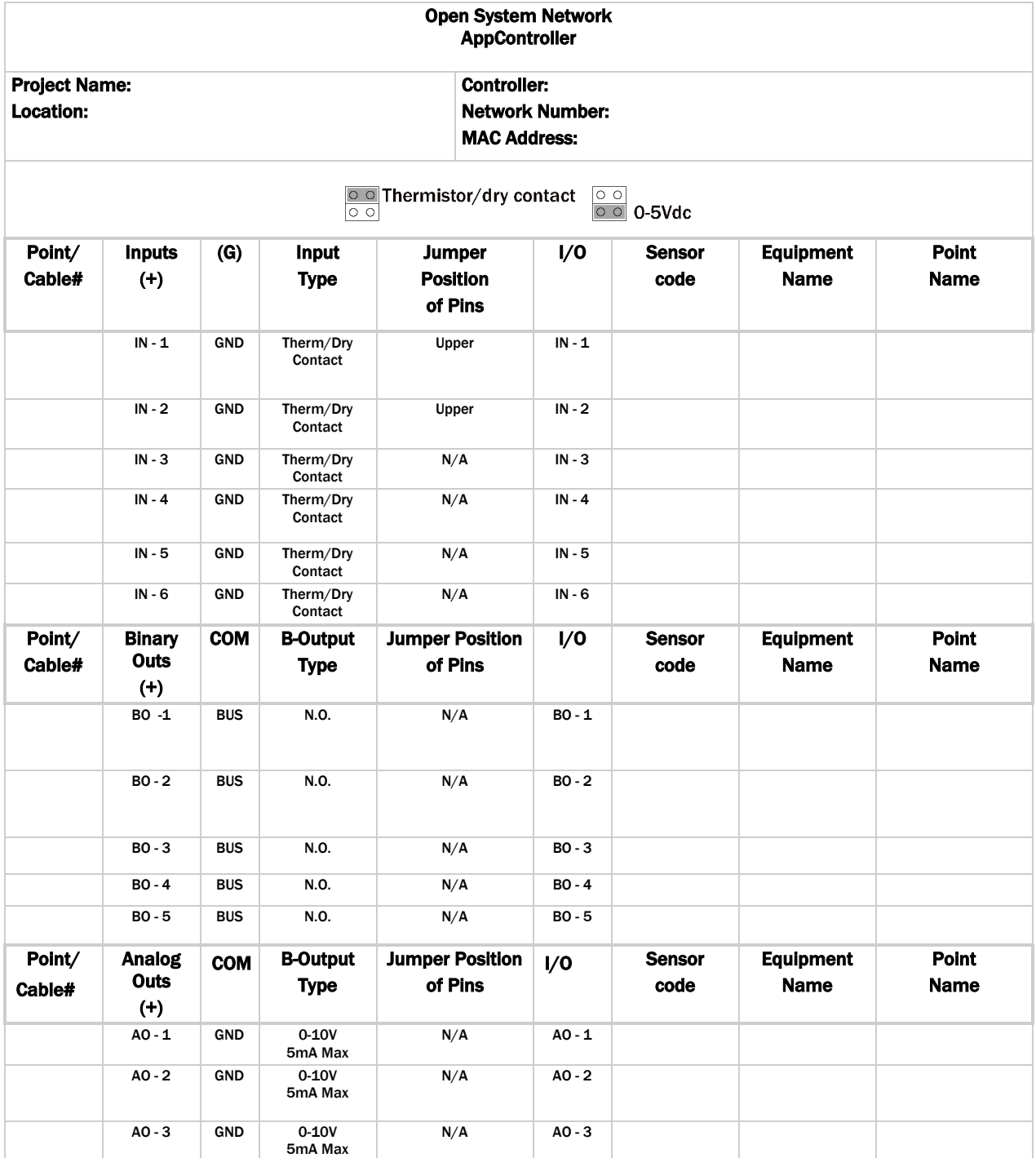

# Appendix B: Device Address Binding

Device Address Binding (DAB) allows the controller to receive data from other Open controllers when they are connected by a network. The controller receives data from other Open or BACnet controllers when they are installed as part of an i-Vu® Control System. The data transfer takes the form of DAB, which you must configure.

Currently, the controller implements DAB for the following variables:

- Network SAT
- Network Fan Status
- Network Static Pressure
- System Outside Air Temperature
- System Fire / Smoke
- System Pressurization
- System Occupancy (Control mode 4 only)
- System Cool Demand Level (Control mode 4 only)
- **System Heat Demand Level (Control mode 4 only)**

You can implement DAB on network points with an undefined BACnet address, displayed in Field Assistant and the i-Vu® interface on the Properties page > Network Points tab. See example below.

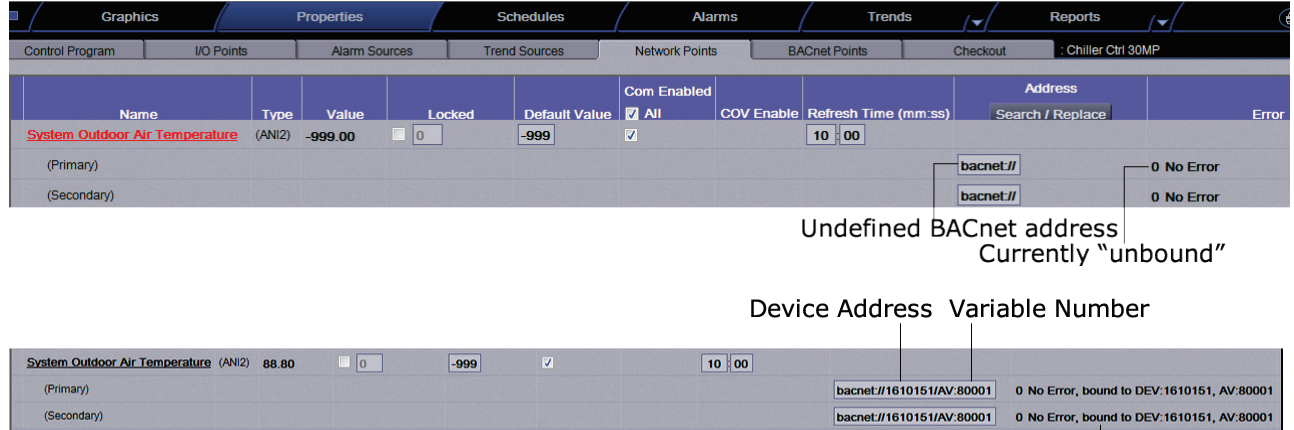

Indicates successful binding

# Appendix C: ASI for AppController Points/Properties

The following tables describe all of the possible settings for your controller on the i-Vu® or Field Assistant Properties tab.

NOTE Some of the properties are available only when other settings have been enabled. For example, Status > Indoor Air Quality CO2 (ppm) is visible only when Configuration > Service Configuration > Optional Sensor Type is set to **IAQ Sensor**.

NOTE Engineering units shown in this document in the defaults and ranges are strictly for reference. You must enter an integer only.

### **Status**

Navigation: i-Vu® / Field Assistant: Properties > Equipment > Status

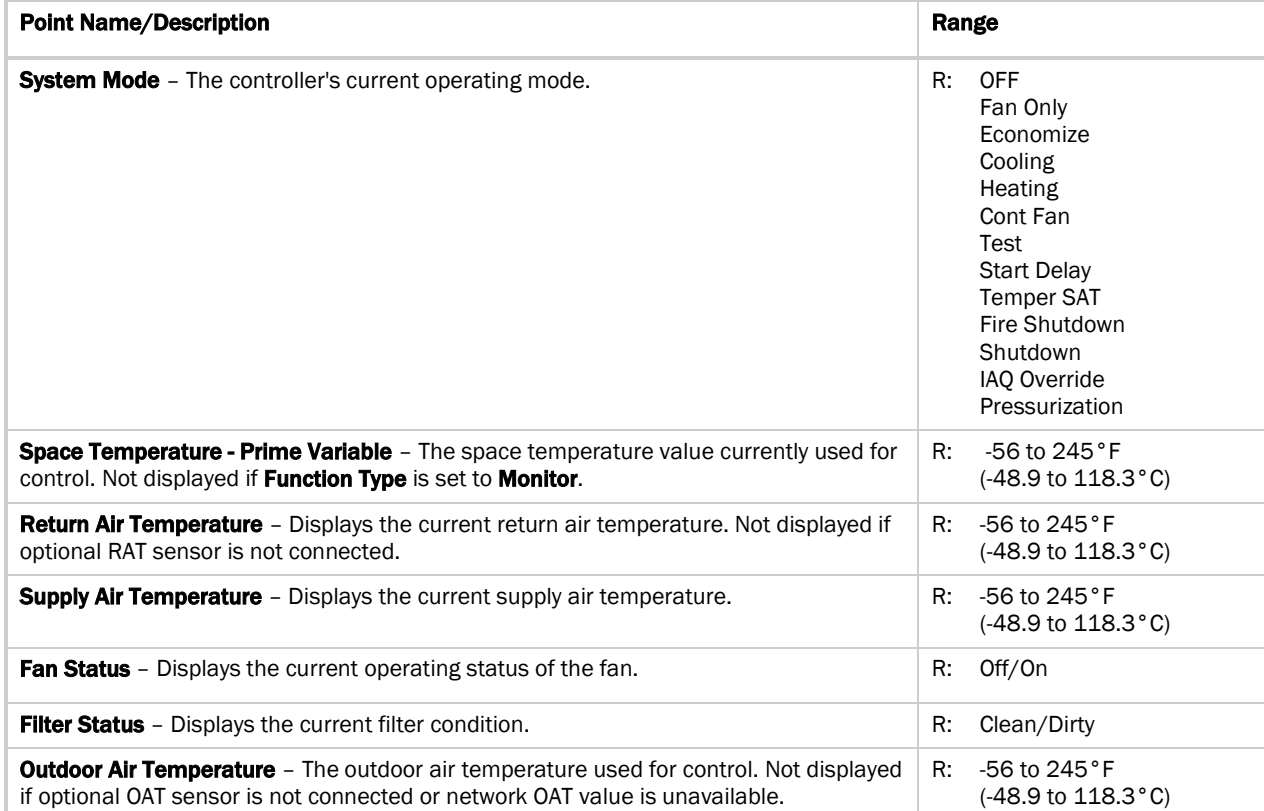

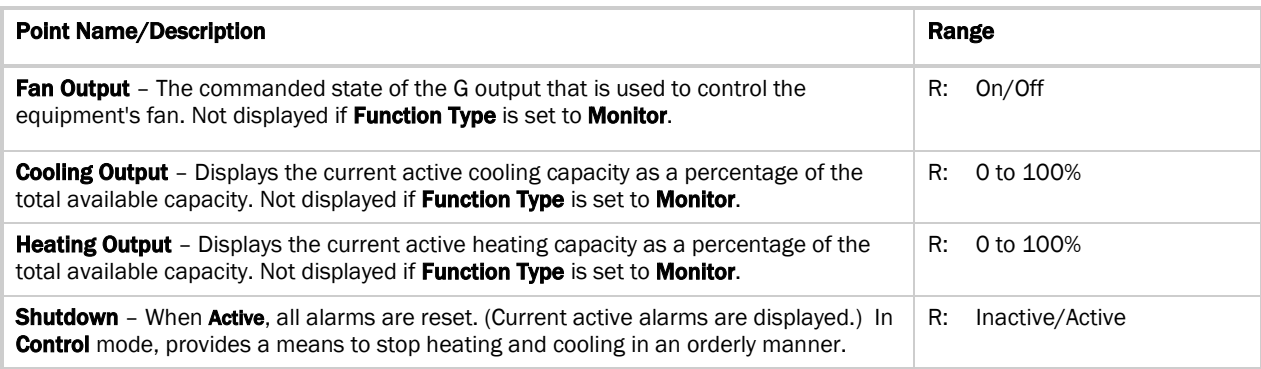

# Unit Configuration

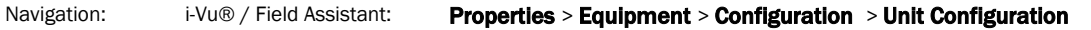

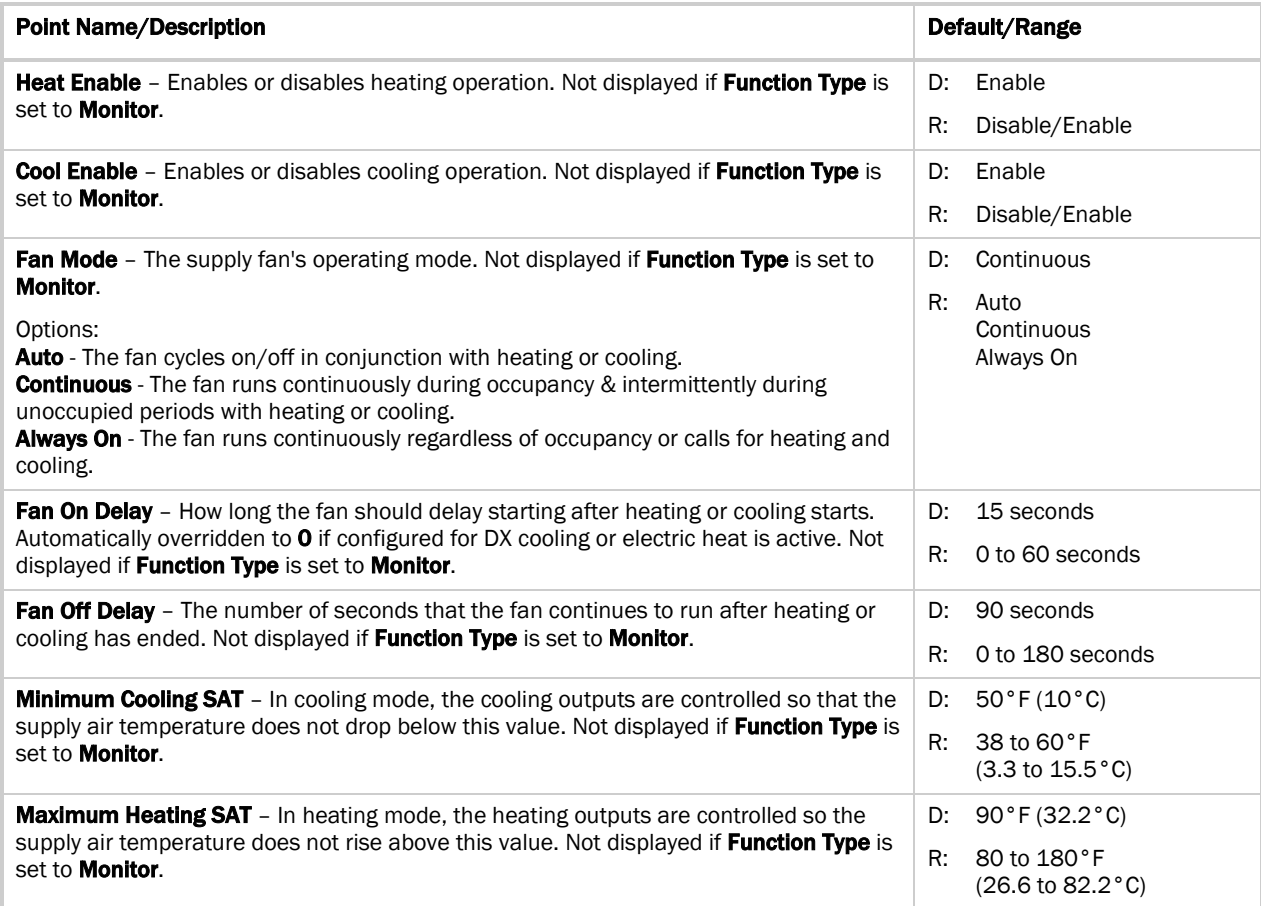

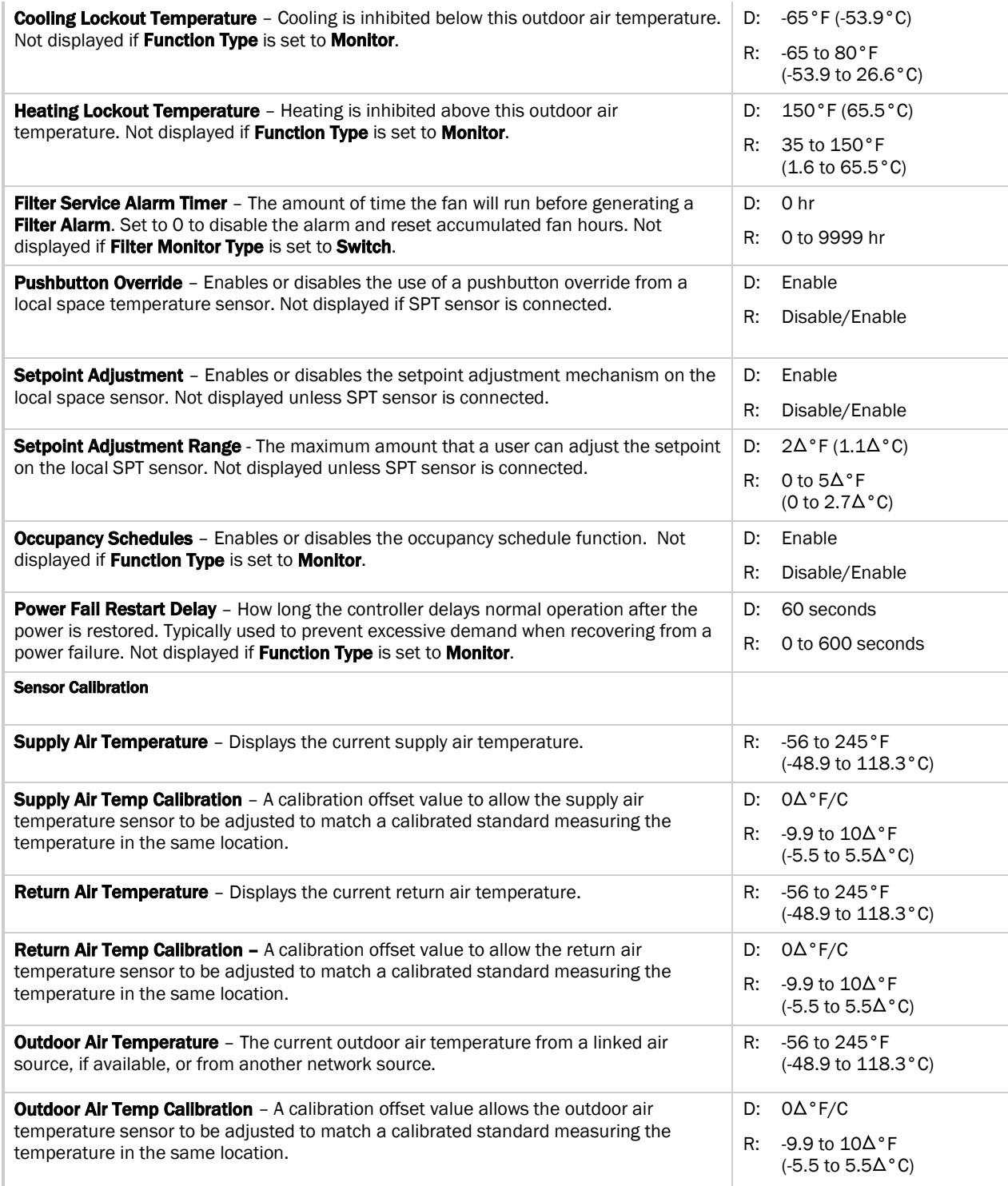

## **Setpoints**

Navigation: i-Vu® / Field Assistant: Properties > Control Program > Configuration > Setpoints

Select a color band on the setpoint graph to see the current setpoints in the Heating and Cooling fields. The values in this graphic are Fahrenheit. See setpoint descriptions below.

NOTE This graphic is an example only. Your setpoints may differ.

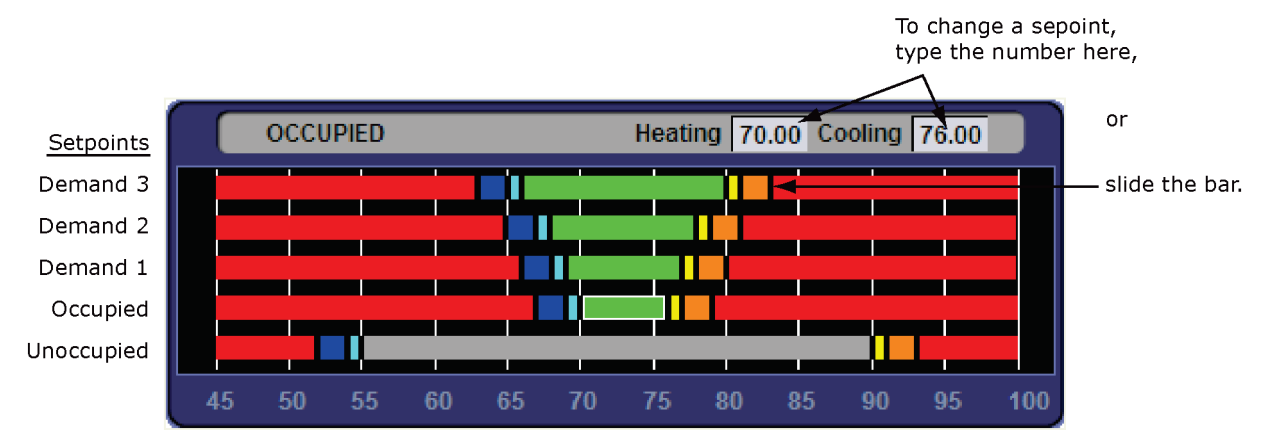

#### Occupied Setpoints

The occupied setpoints described below are the setpoints under normal operating conditions. The Demand Level 1–3 setpoints apply if demand limiting is used.

Demand limiting is a cost-saving strategy to reduce energy consumption. The strategy expands the occupied heating and cooling setpoints when the system reaches one of 3 levels of consumption. With the expanded setpoints, the equipment works less, thereby saving energy. By default, Demand Level 1 expands the occupied heating and cooling setpoints by  $1\Delta^{\circ}F(A.5^{\circ}C)$ , Demand Level 2 by  $2\Delta^{\circ}F(A.1\Delta^{\circ}C)$ , and Demand Level 3 by  $4\Delta^{\circ}F(2.2\Delta^{\circ}C)$ . If the occupied heating or cooling setpoints change, the (effective) demand level setpoints automatically change by the same amount. See *Sequence of Operation* (page [23\)](#page-26-0) for more information.

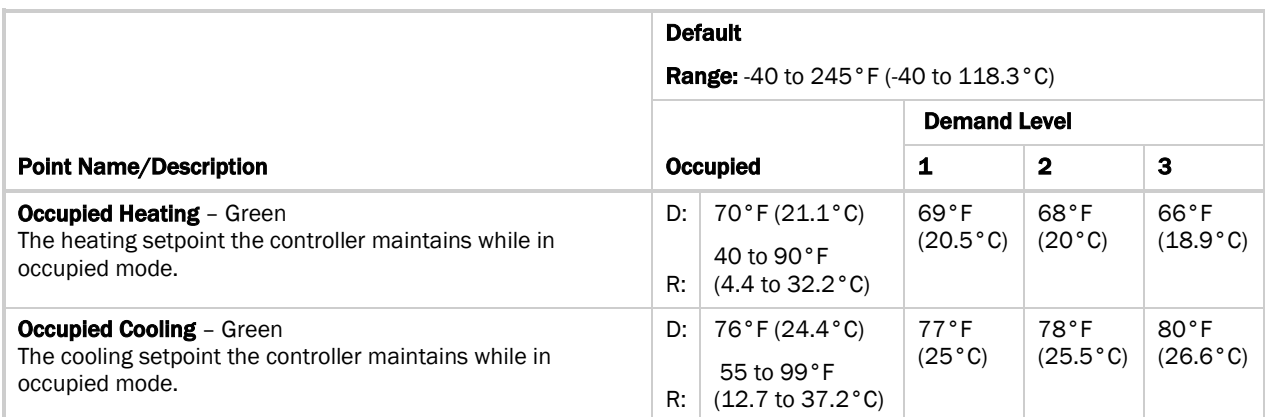

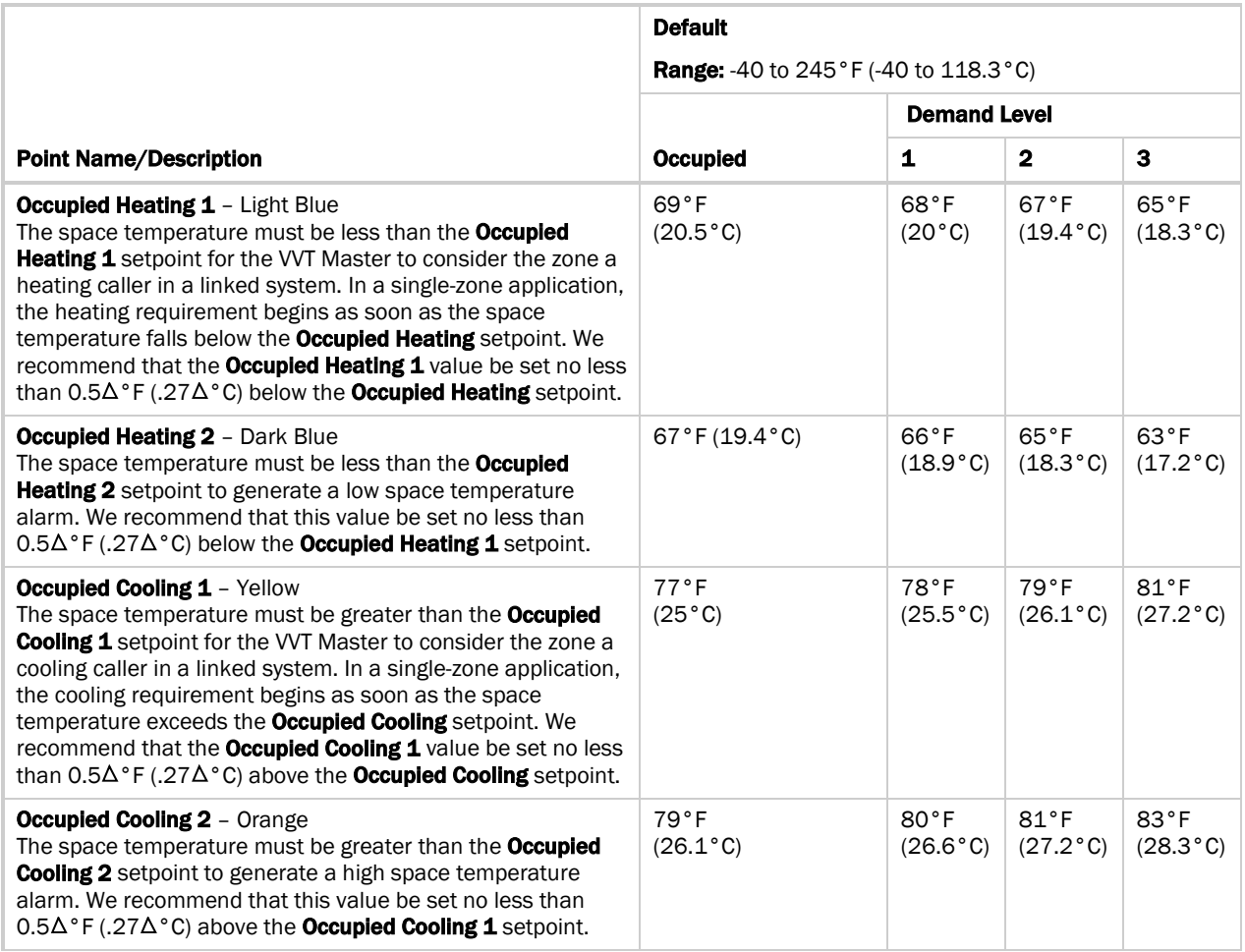

### Unoccupied Setpoints

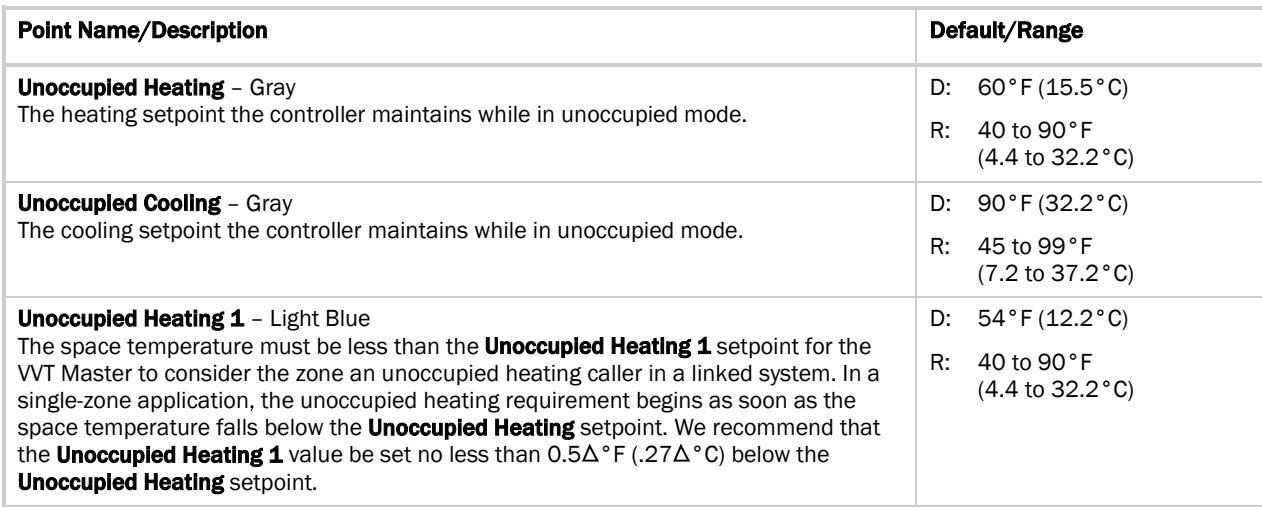

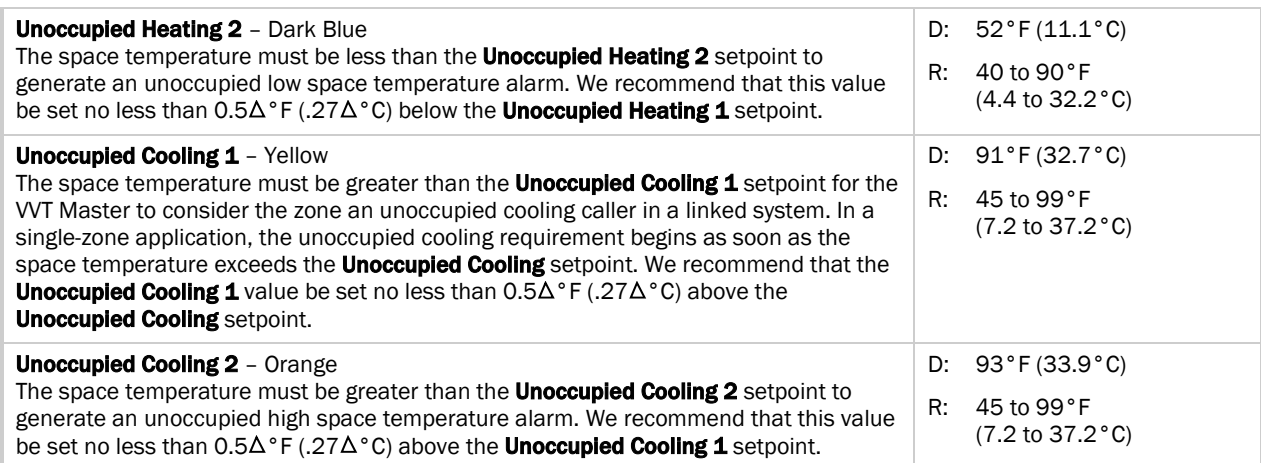

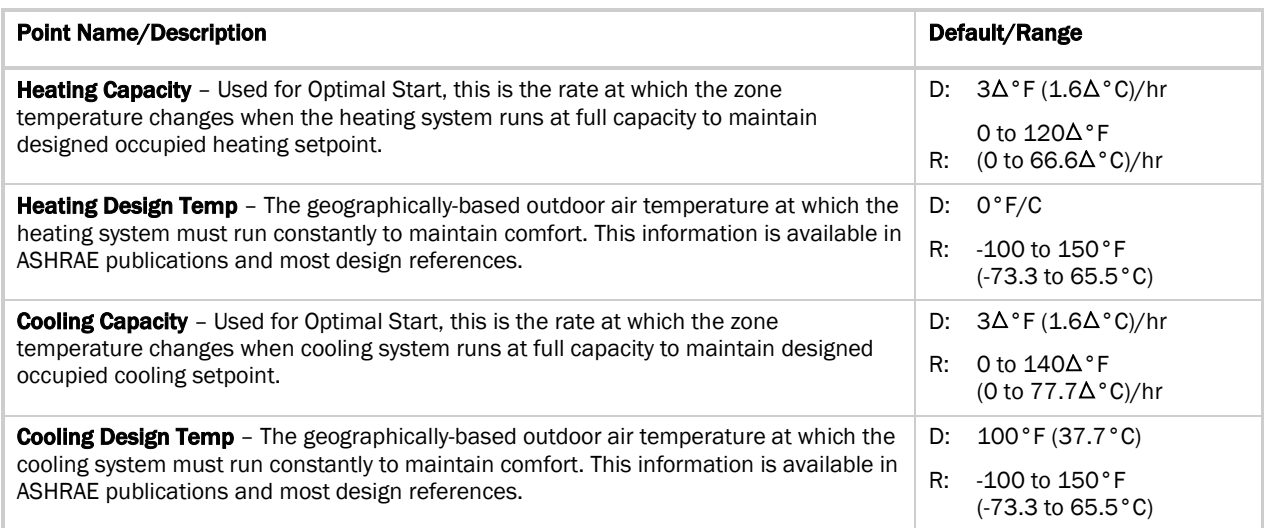

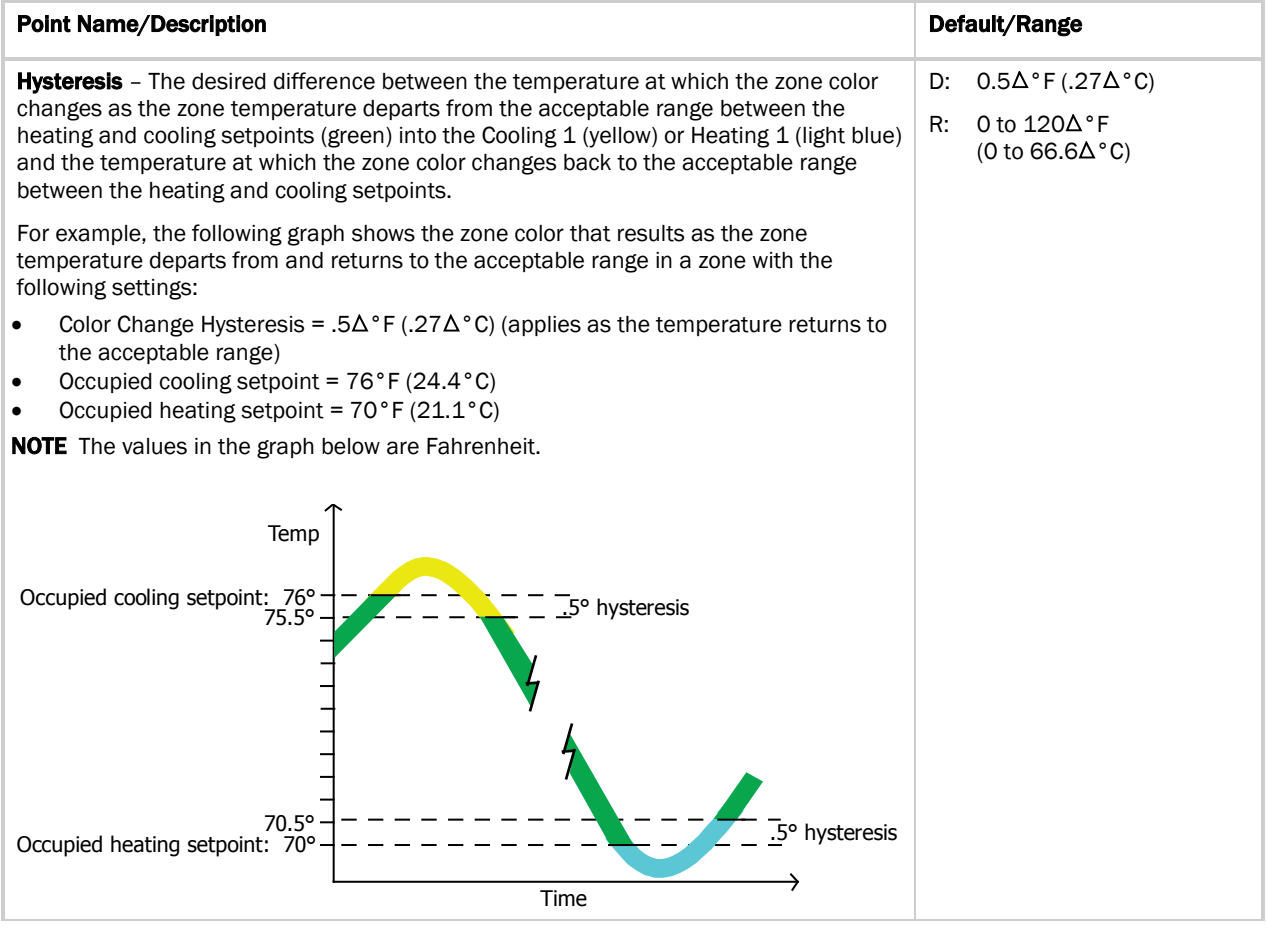

#### Learning Adaptive Optimal Start

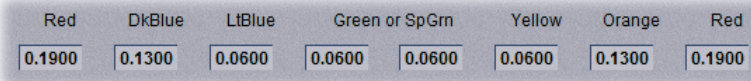

When the Learning Adaptive Optimal Start algorithm runs, the learned heating capacity or learned cooling capacity values are adjusted based on the color that is achieved when occupancy begins. The adjustment amounts for each color are displayed in the thermographic color fields (shown above with English default values).

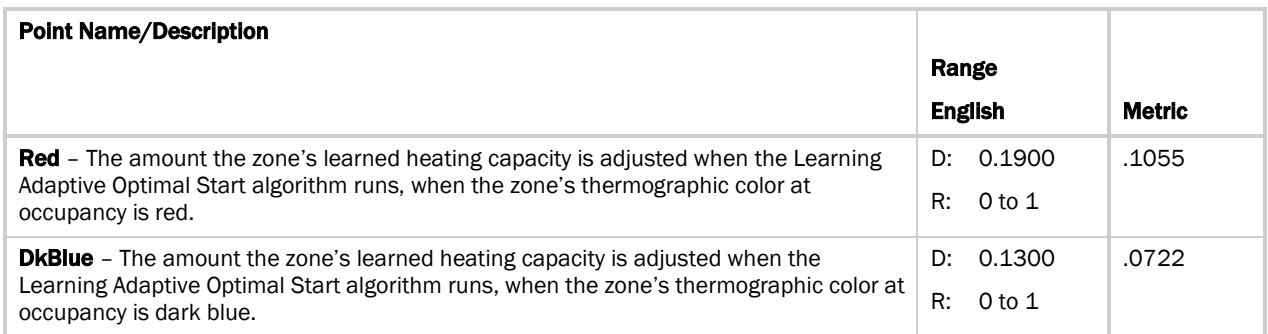

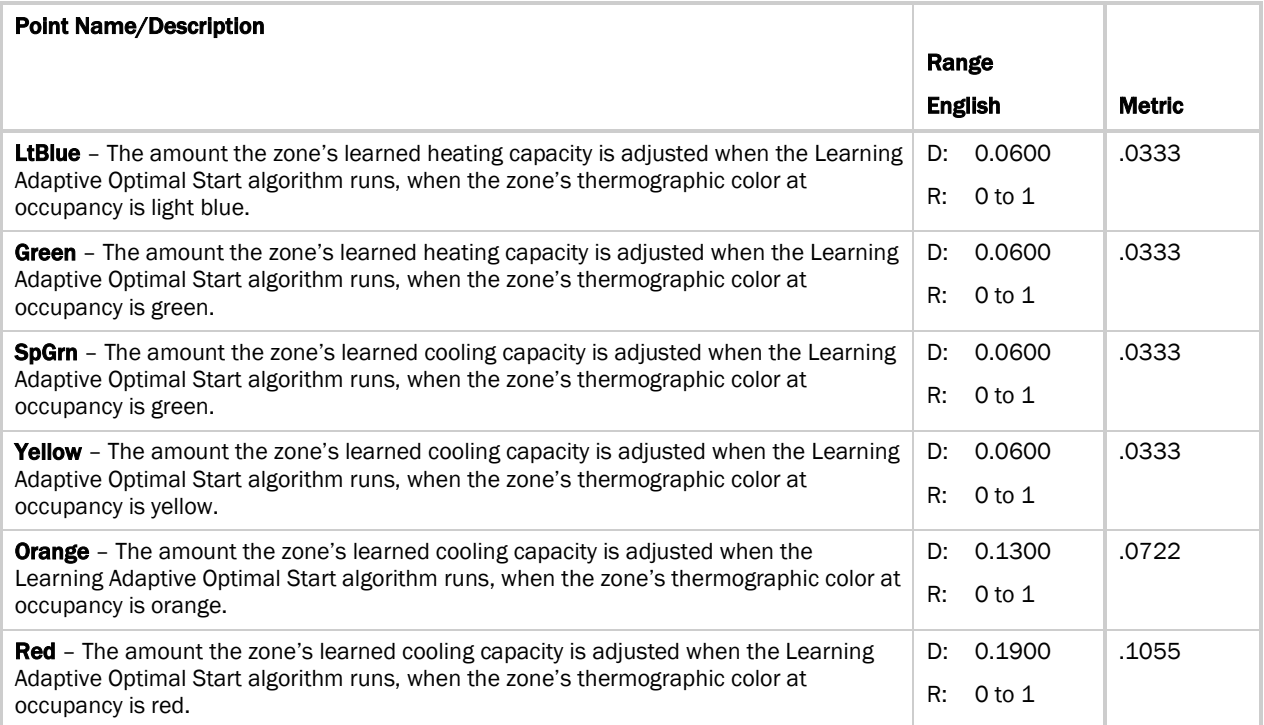

#### Effective Setpoints

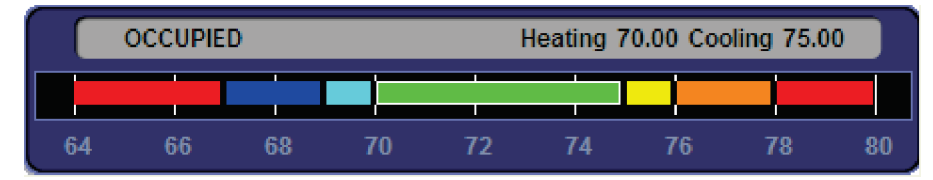

The **Effective Setpoints** graph shows the current occupied or unoccupied setpoints. If occupied, these values are the current programmed setpoints plus the offset of any setpoint adjustment that may be in effect. If unoccupied, the values are the programmed unoccupied setpoints. The values in the above graphic are Fahrenheit.

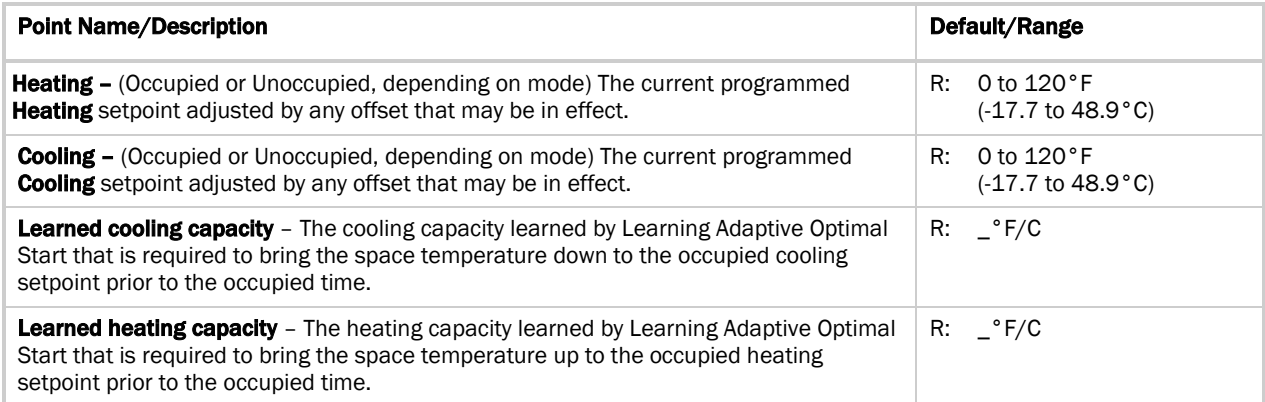

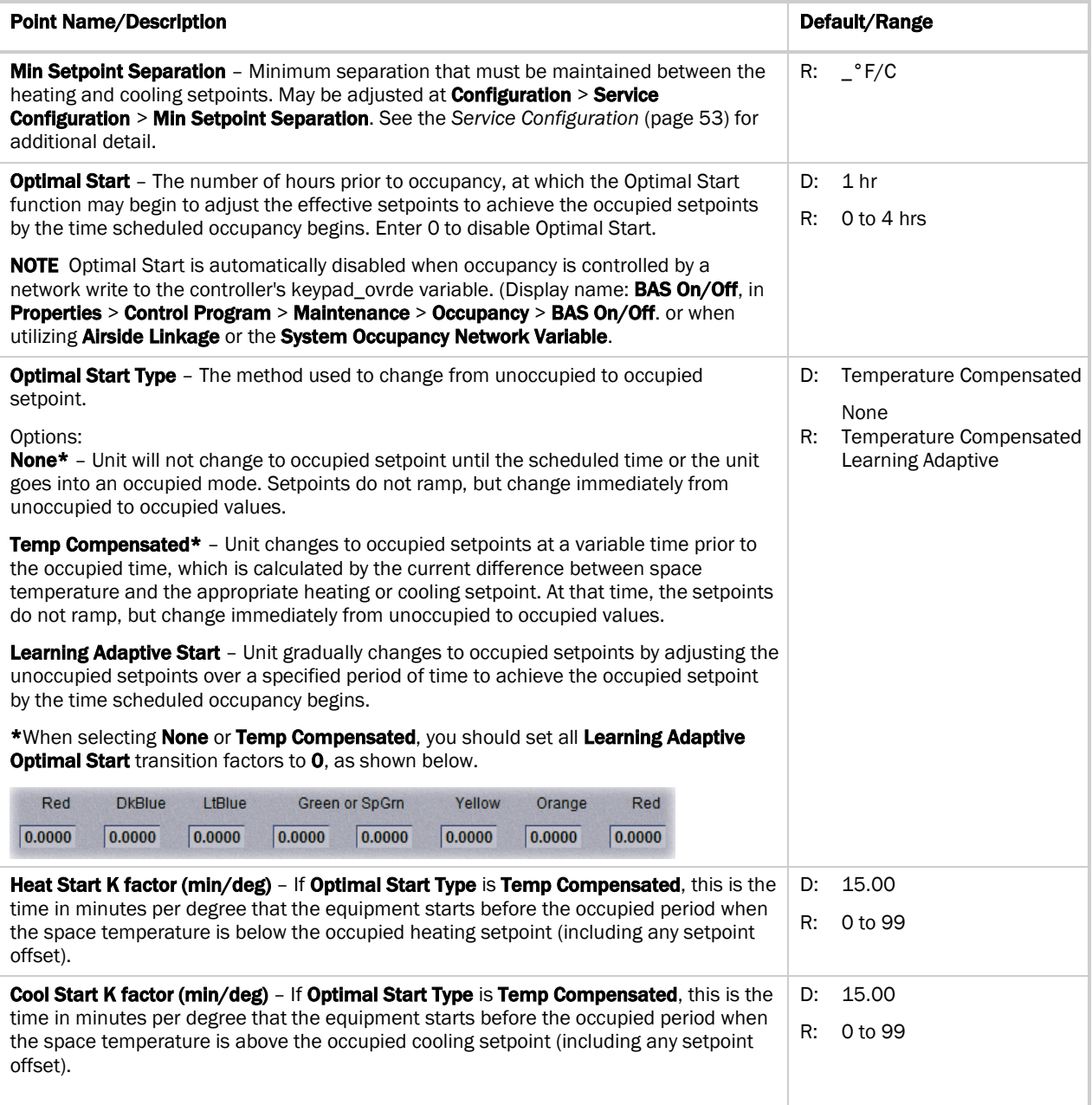

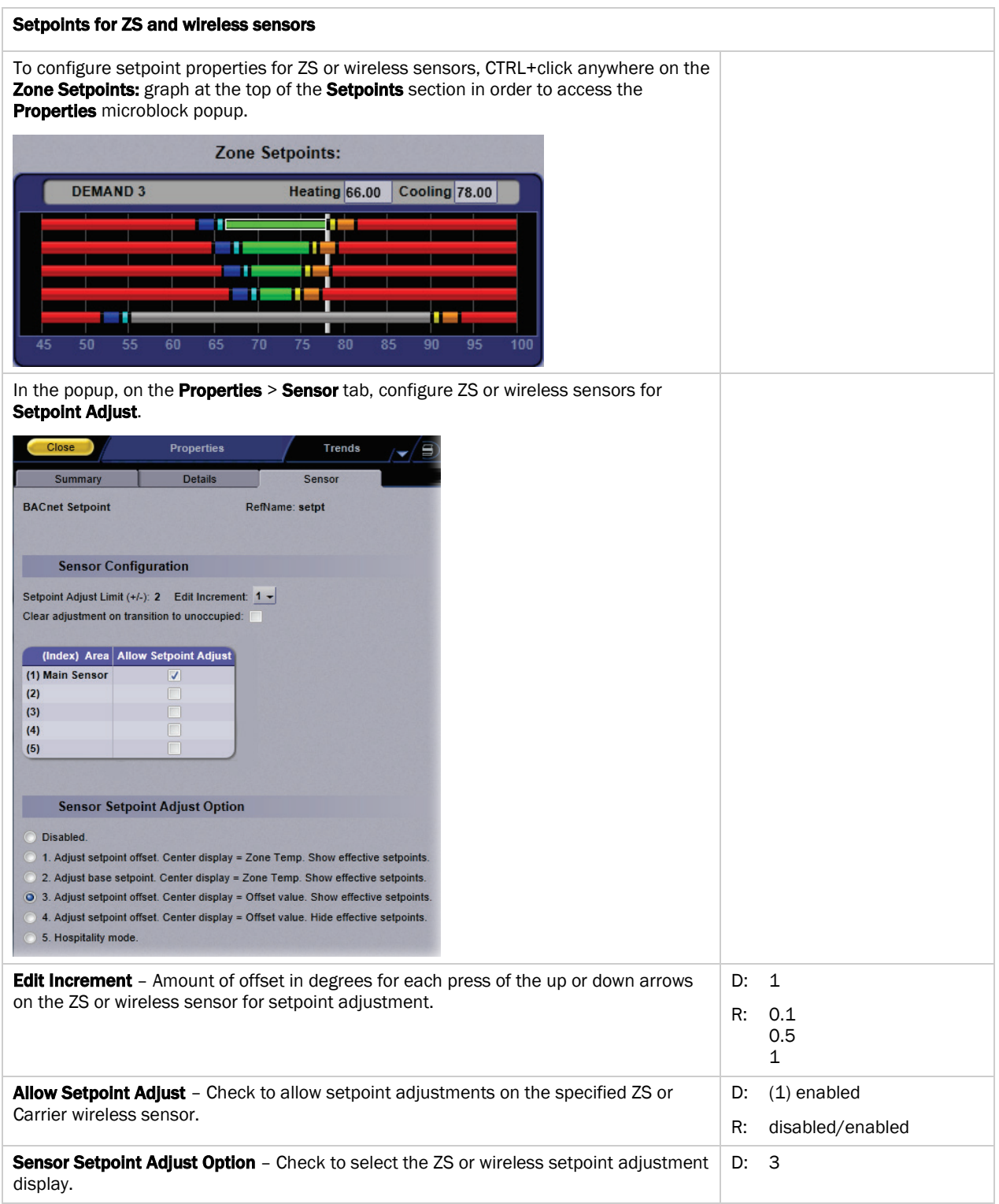

# Alarm Configuration

Navigation: i-Vu® / Field Assistant: Properties > Equipment > Configuration > Alarm Configuration

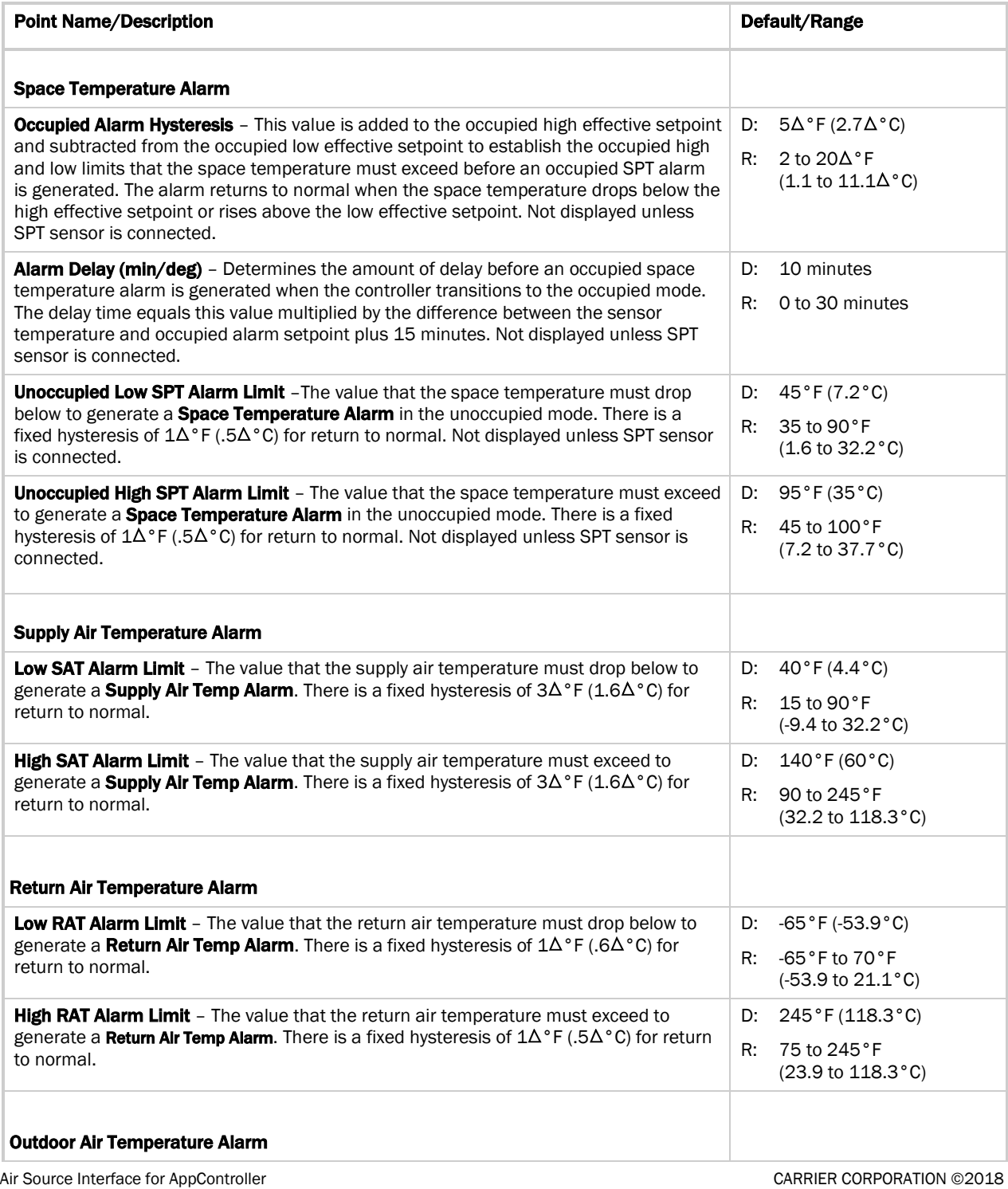

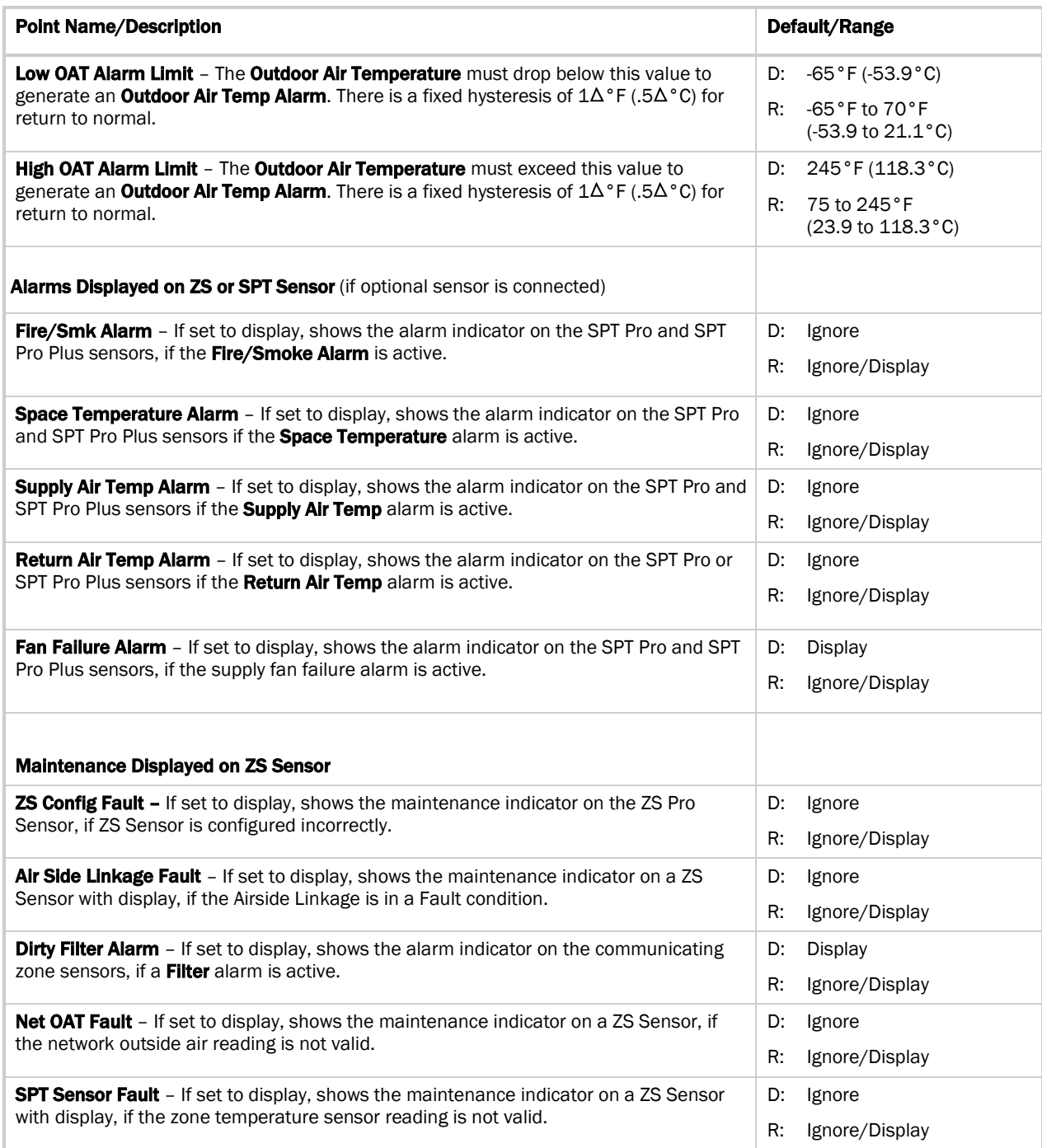

# <span id="page-56-0"></span>Service Configuration

Navigation: i-Vu® / Field Assistant: Properties > Equipment > Configuration > Service Configuration

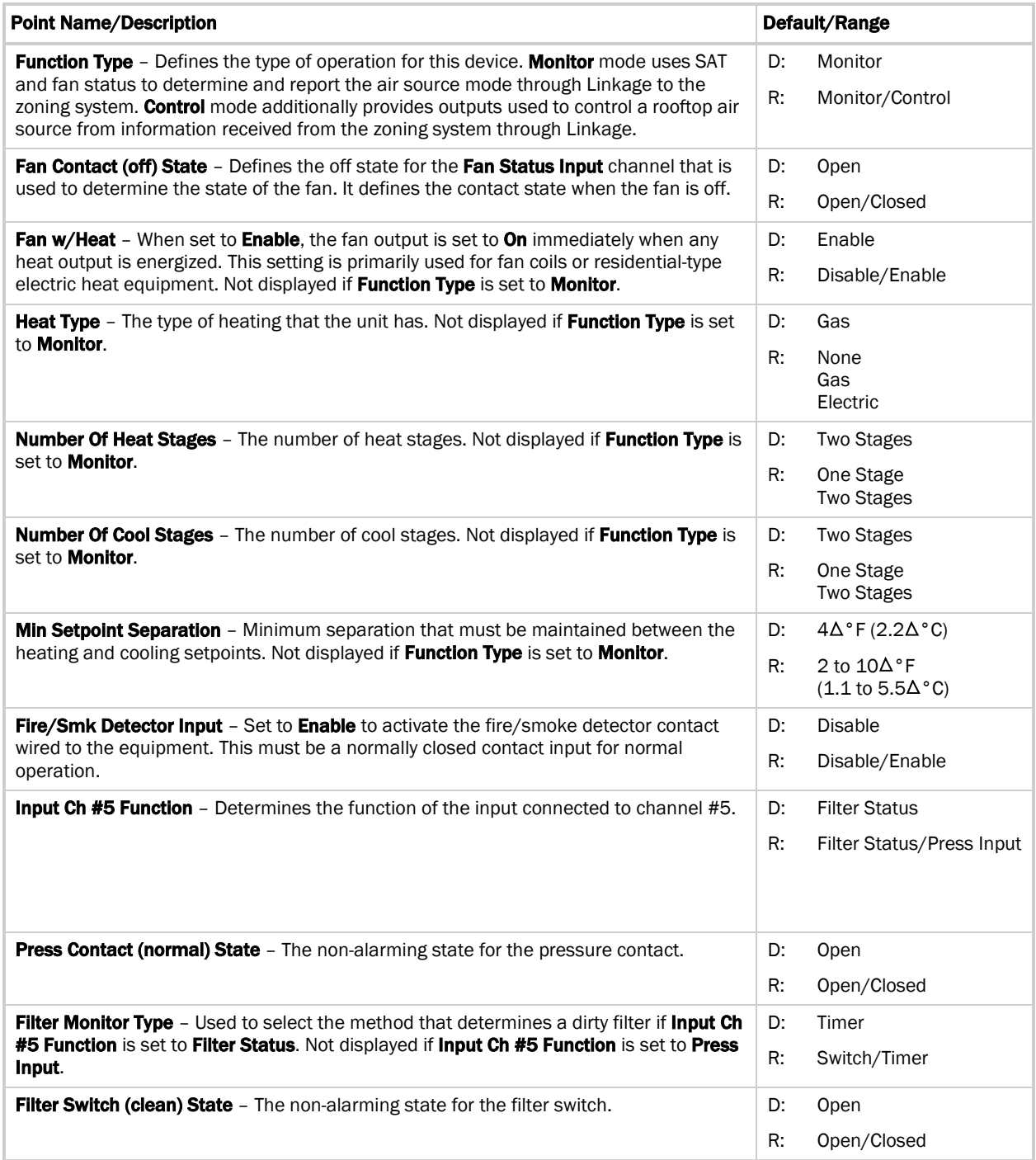

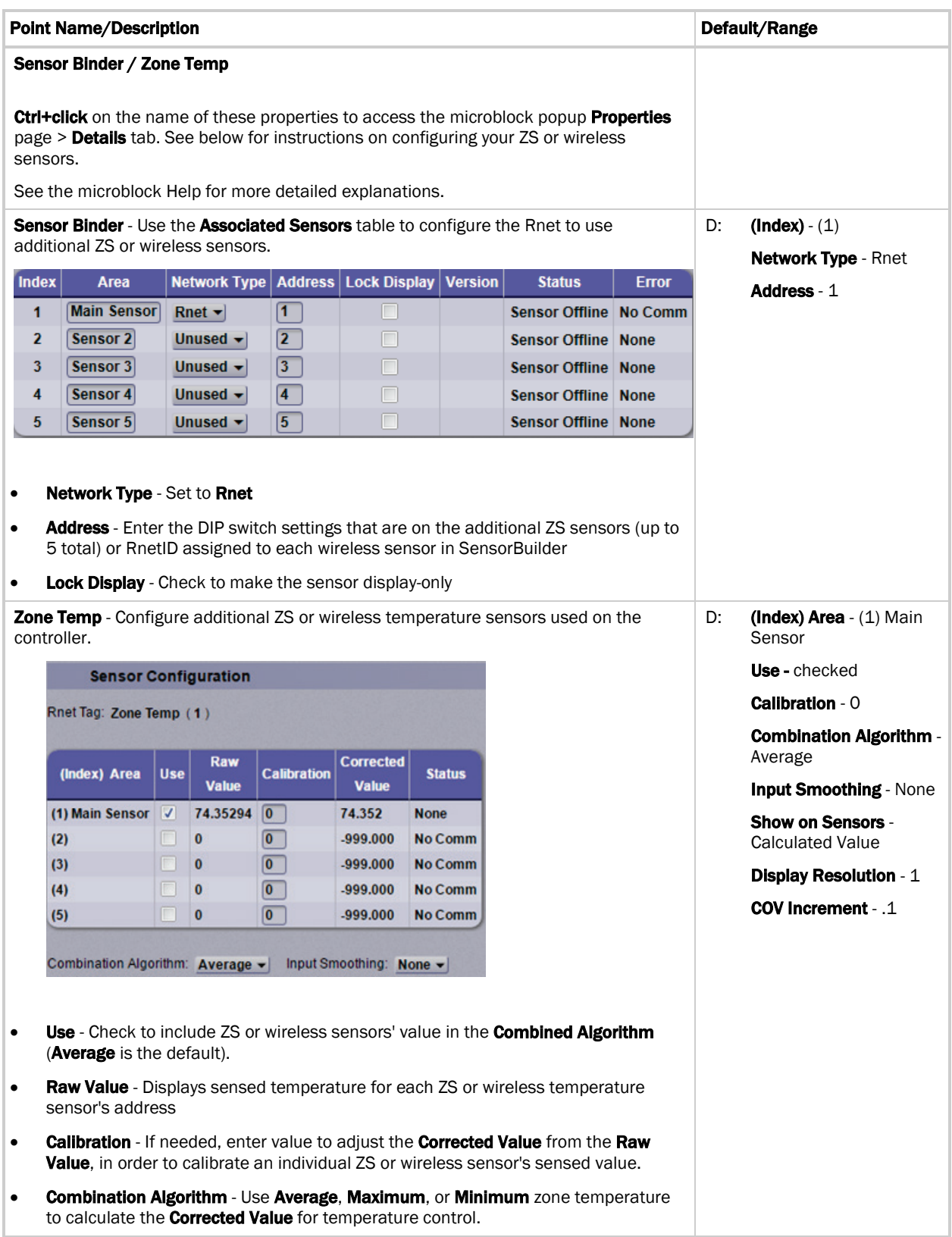

Air Source Interface for AppController<br>
Installation and Start-up Guide 64

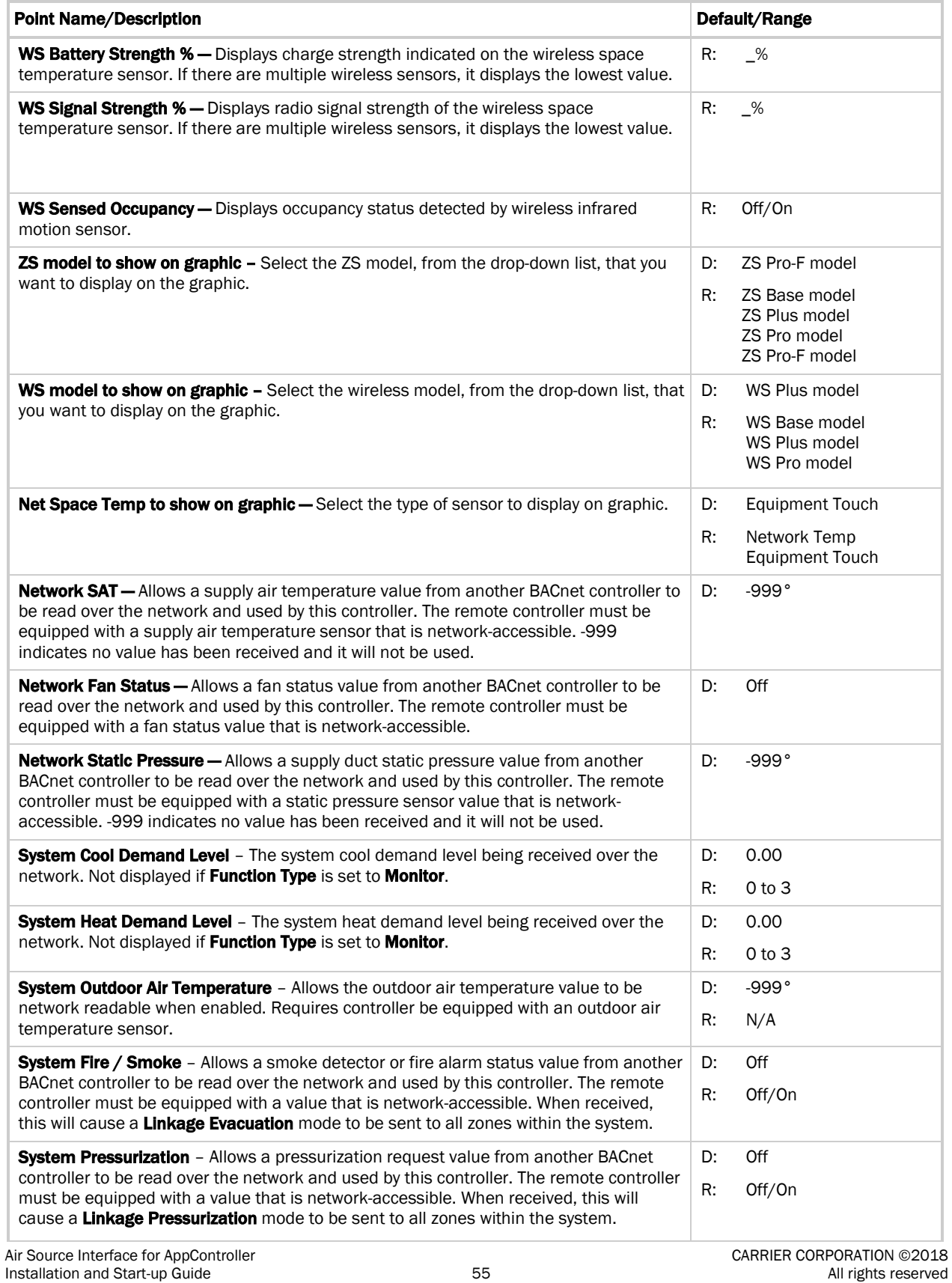

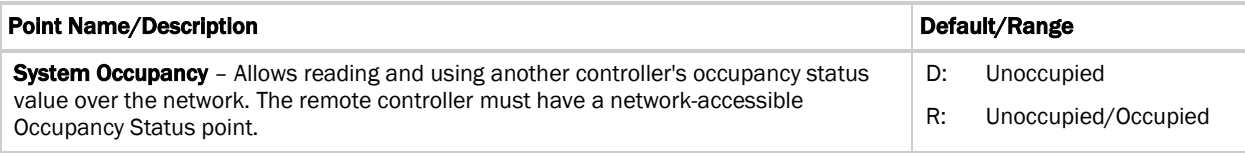

## **Maintenance**

Navigation: i-Vu® / Field Assistant: Properties > Equipment > Maintenance

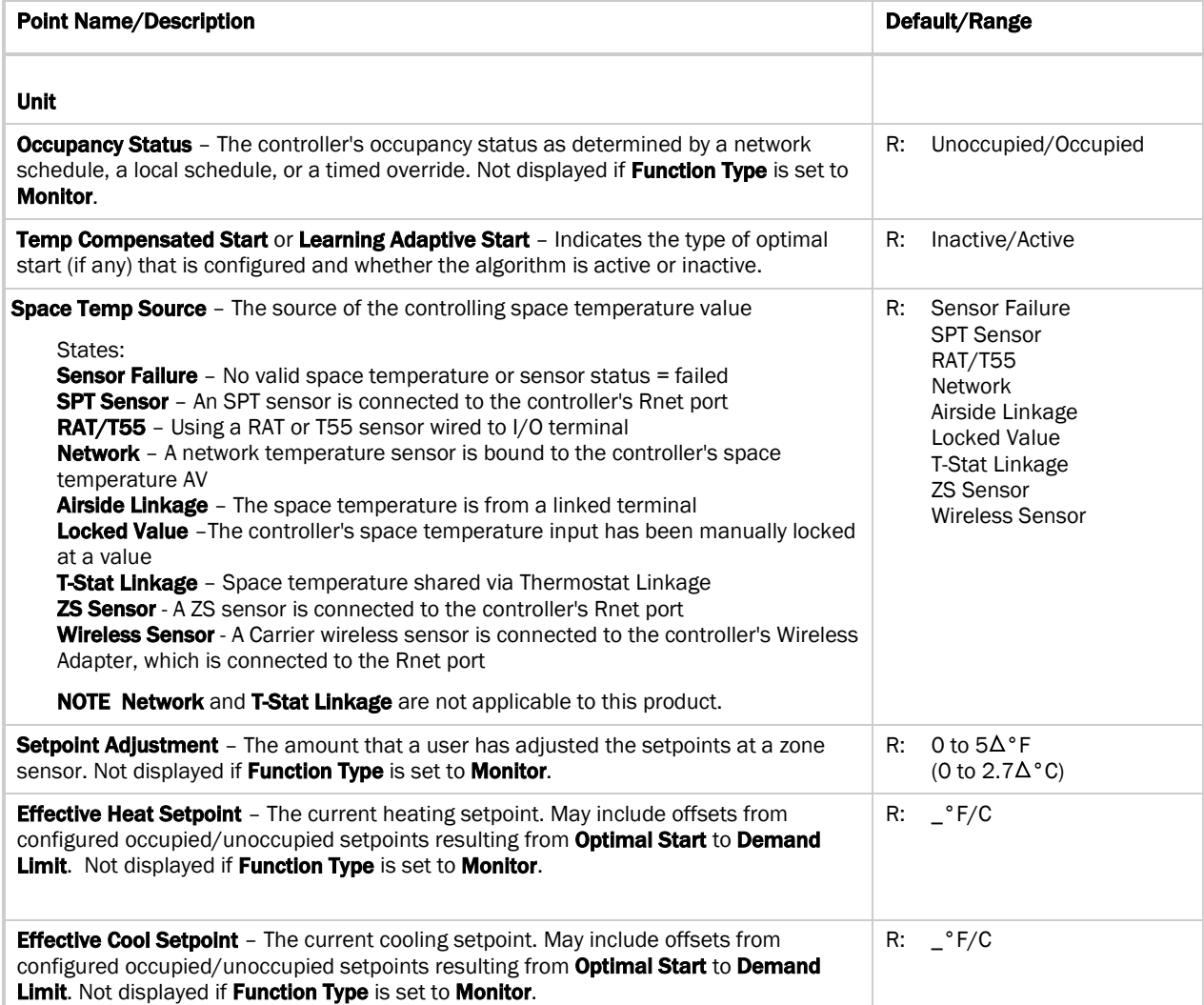

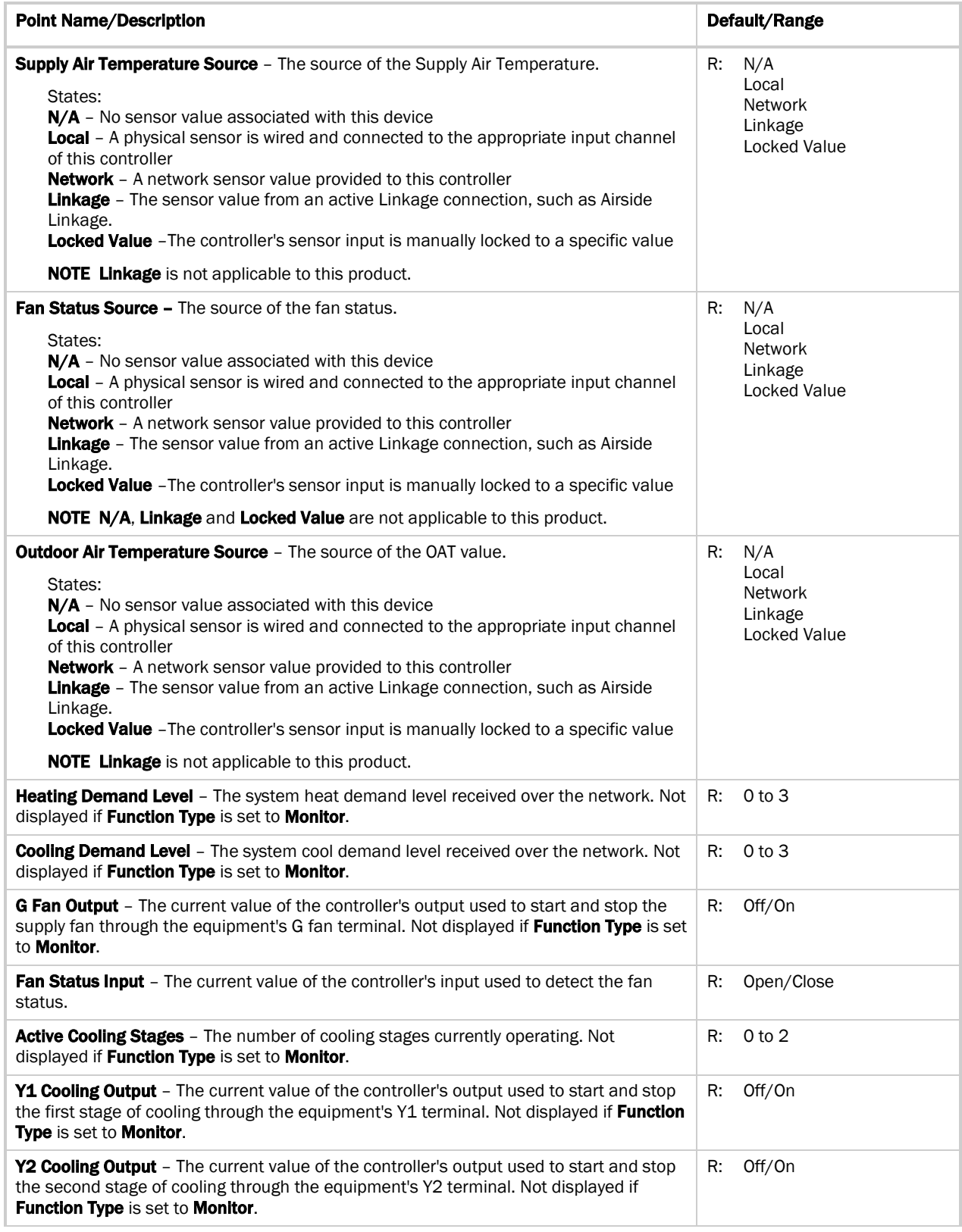

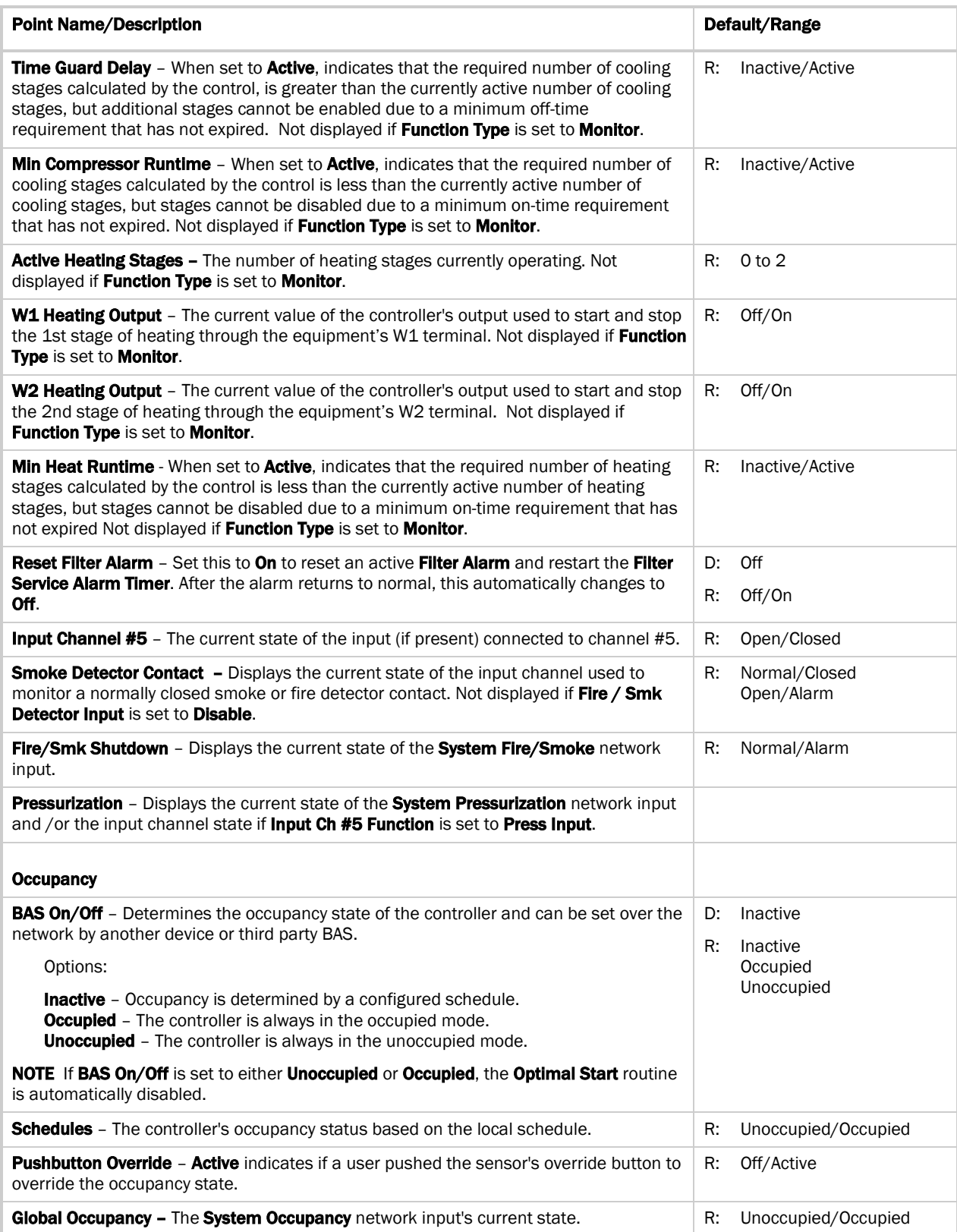

## Alarms

Navigation: i-Vu® / Field Assistant: Properties > Equipment > Alarms

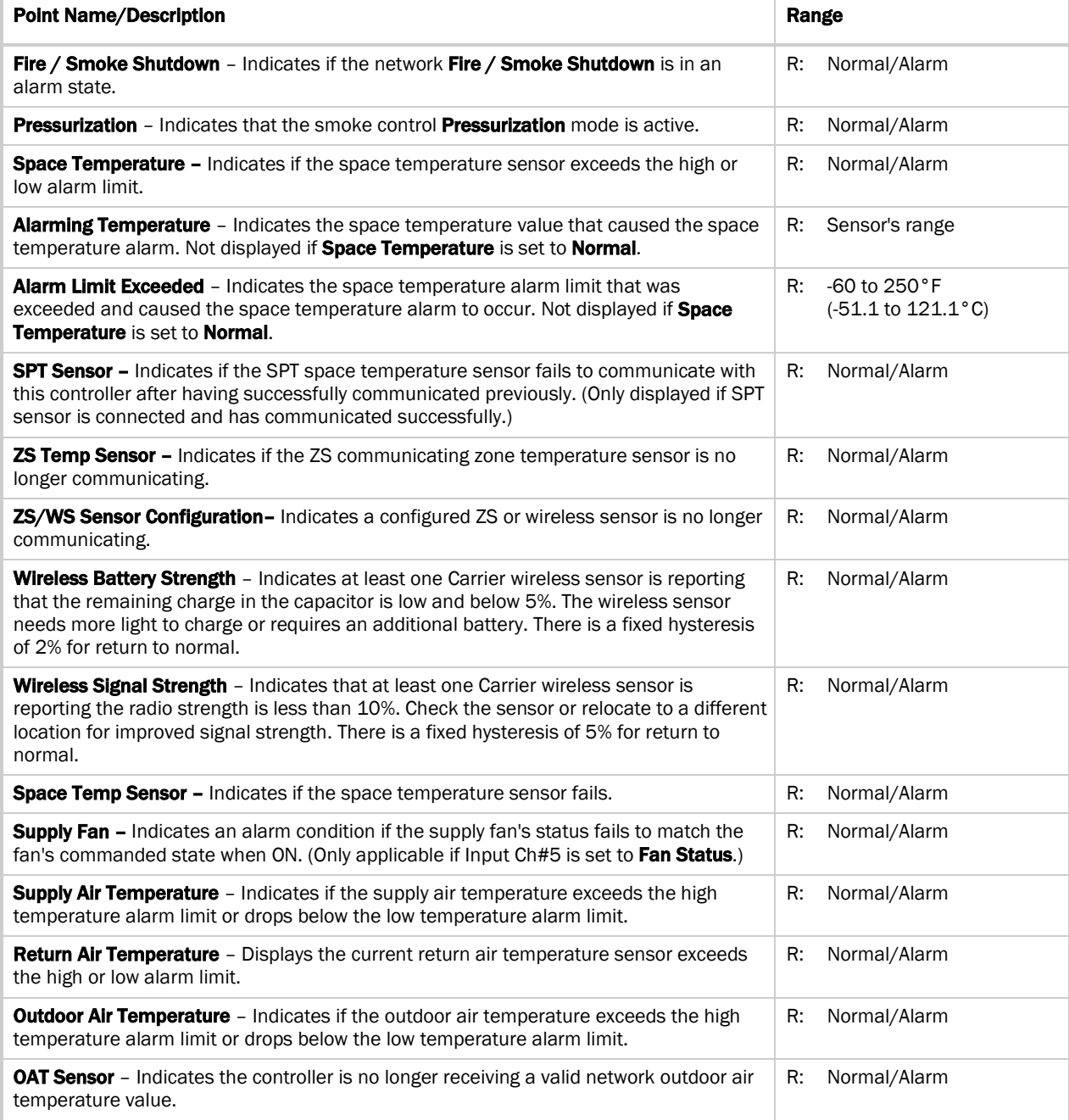

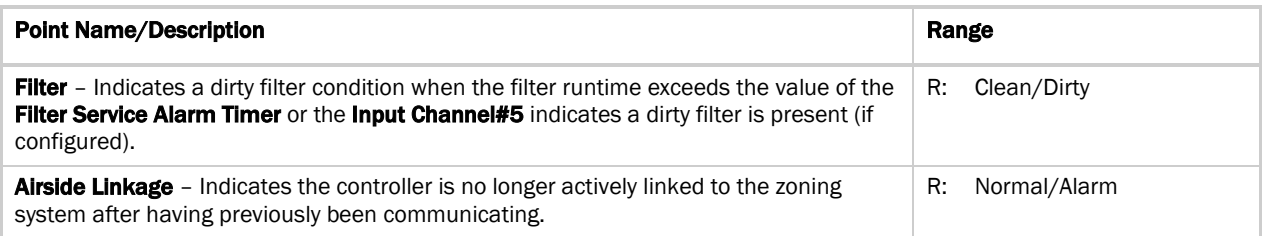

## Linkage

Navigation: i-Vu® / Field Assistant: Properties > Equipment > Linkage

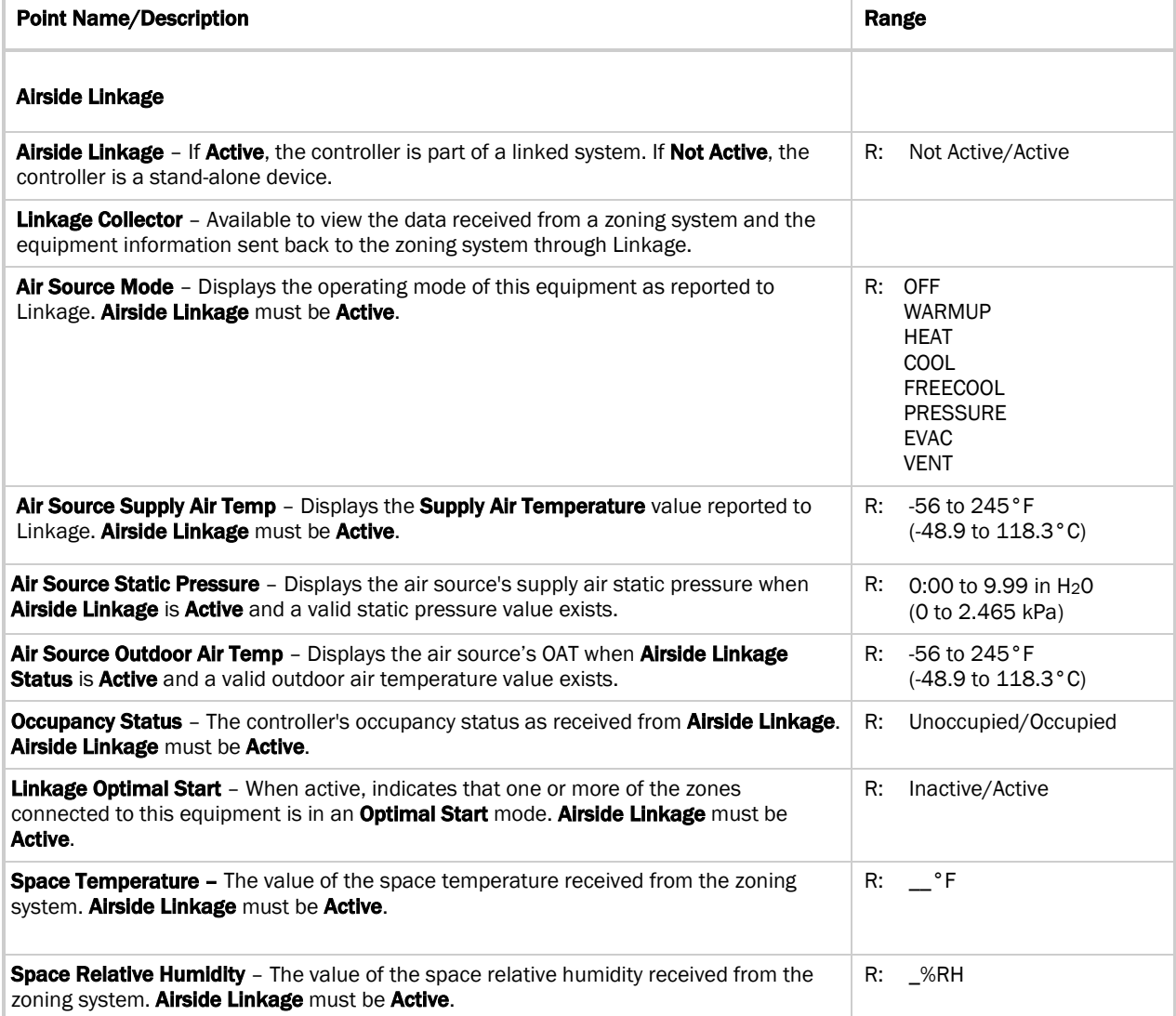

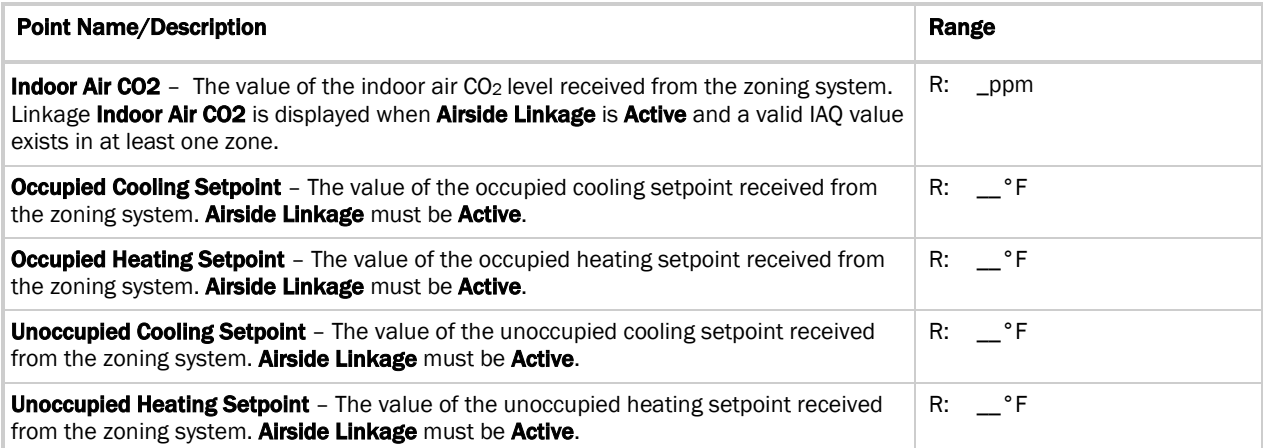

# I/O Points

Navigation: i-Vu / Field Assistant: Properties > I/O Points

#### Ţ WARNINGS

- Do not change the Value, Offset/Polarity, Exp:Num, I/O Type, Sensor/Actuator Type, Min/Max, or Resolution I/O configuration parameter for the points listed below. Changing these parameters could cause improper control and/or equipment damage.
- Use extreme caution if locking a point as this may also cause improper control and/or equipment damage.

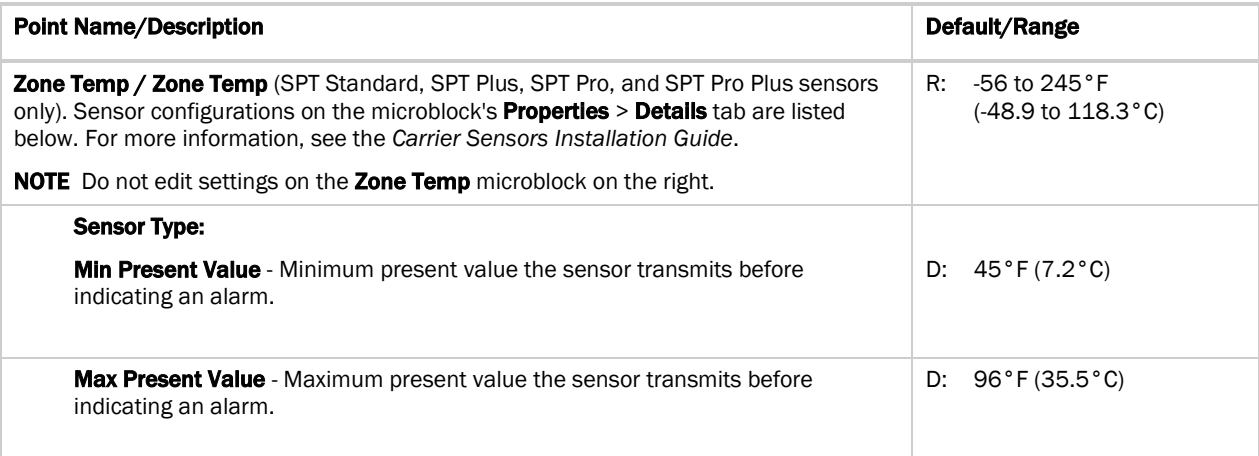

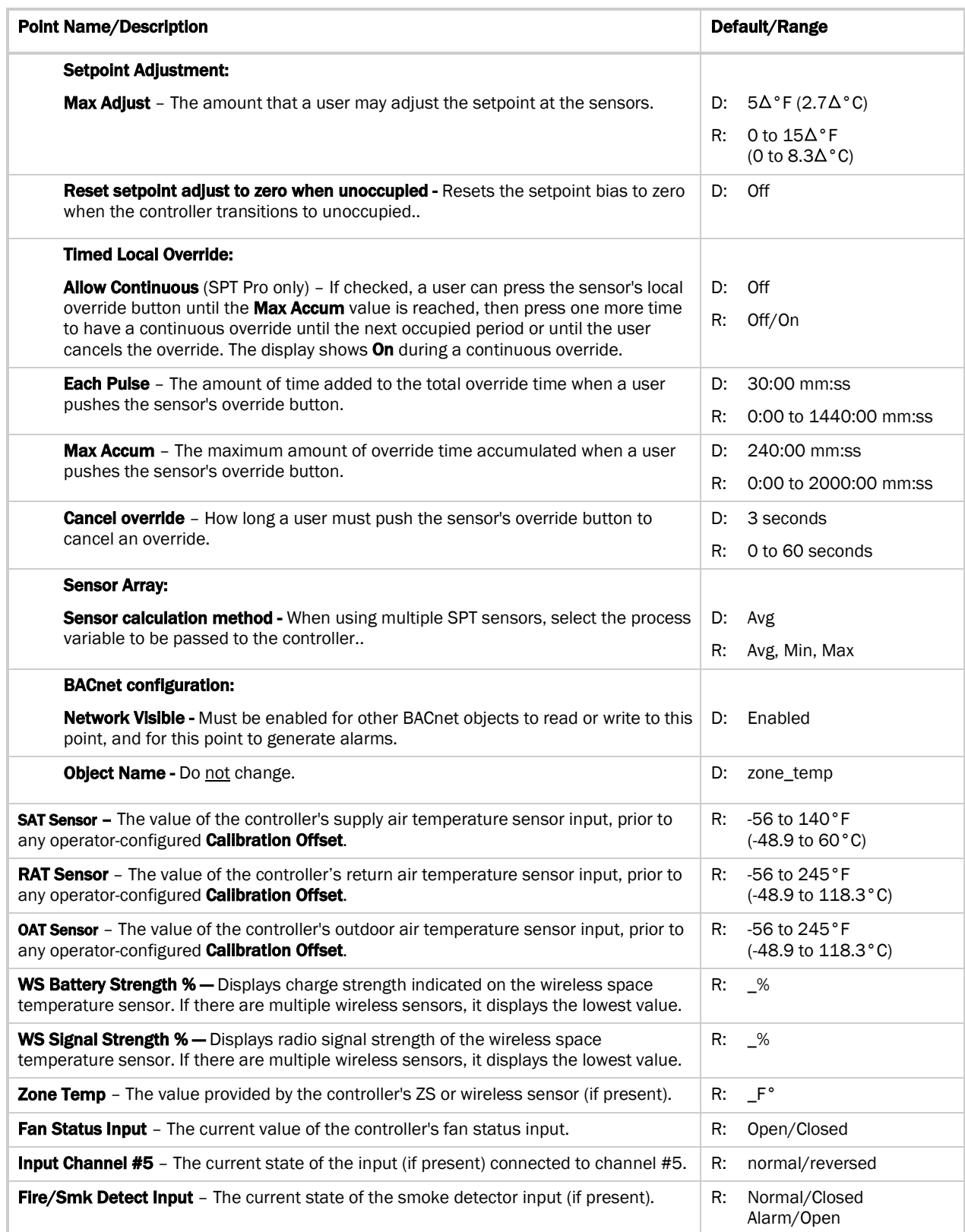

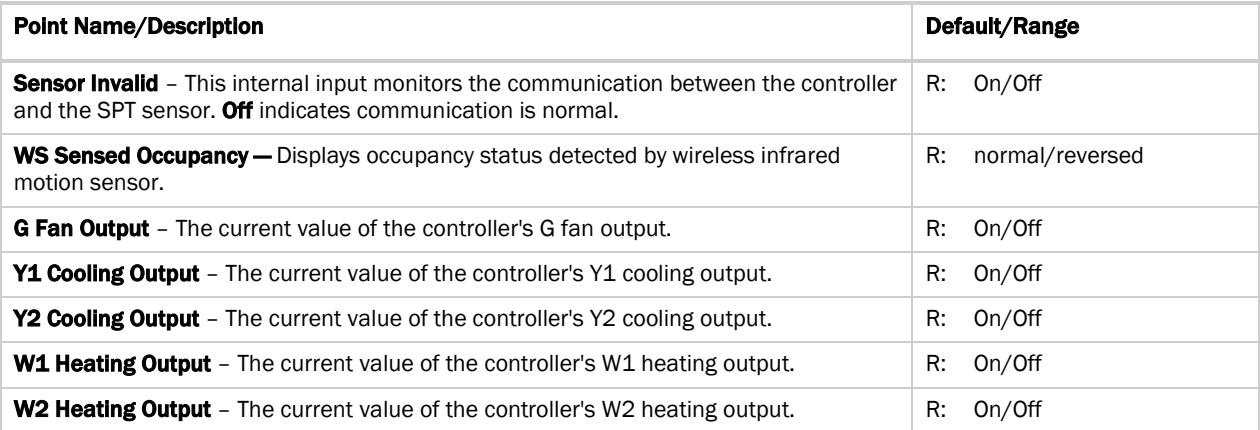

# Appendix D: ASI for AppController Points/Properties on the Equipment **Touch**

NOTE Engineering units shown in this document in the defaults and ranges are strictly for reference. You must enter an integer only.

## Navigation screens

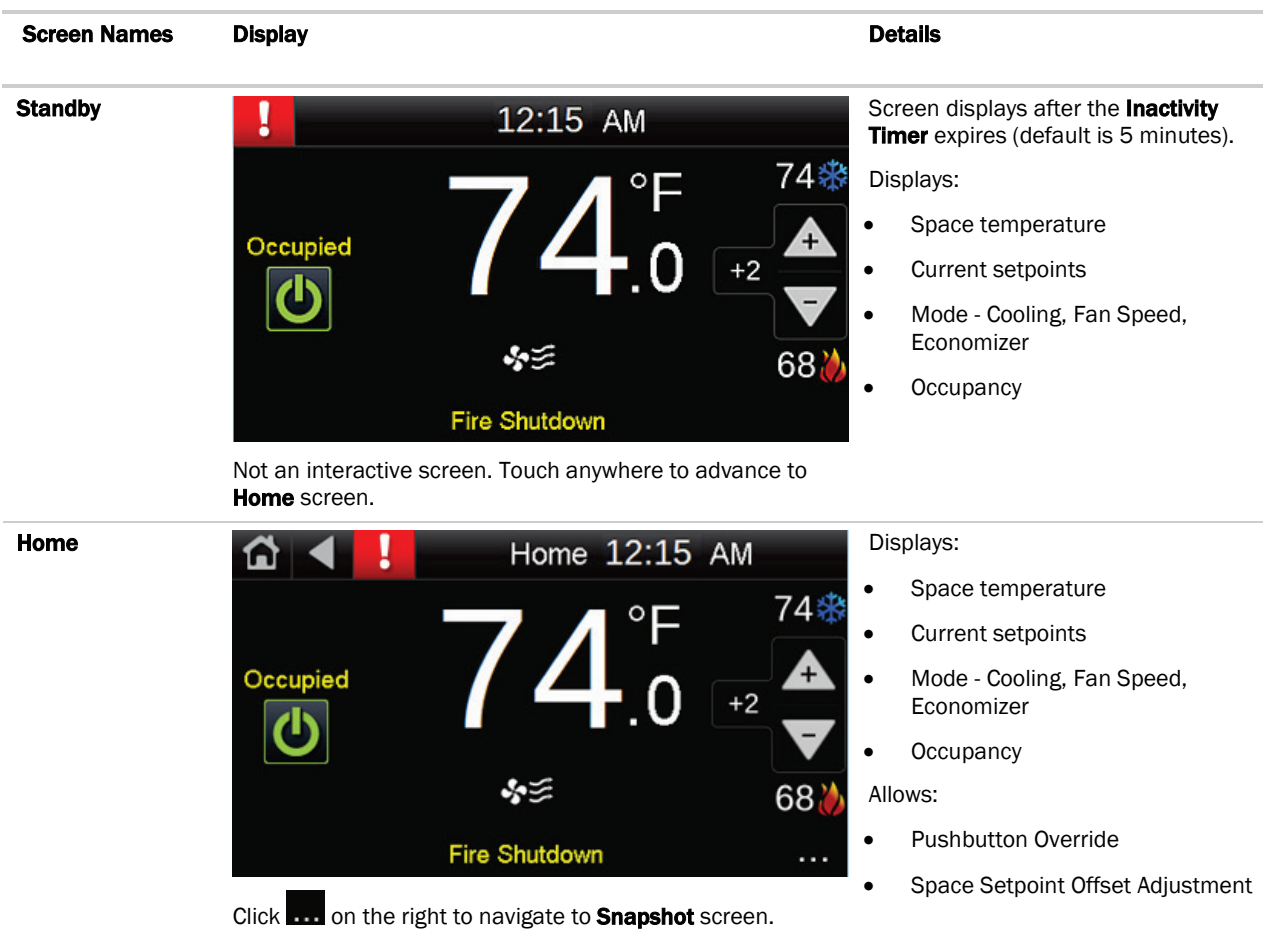

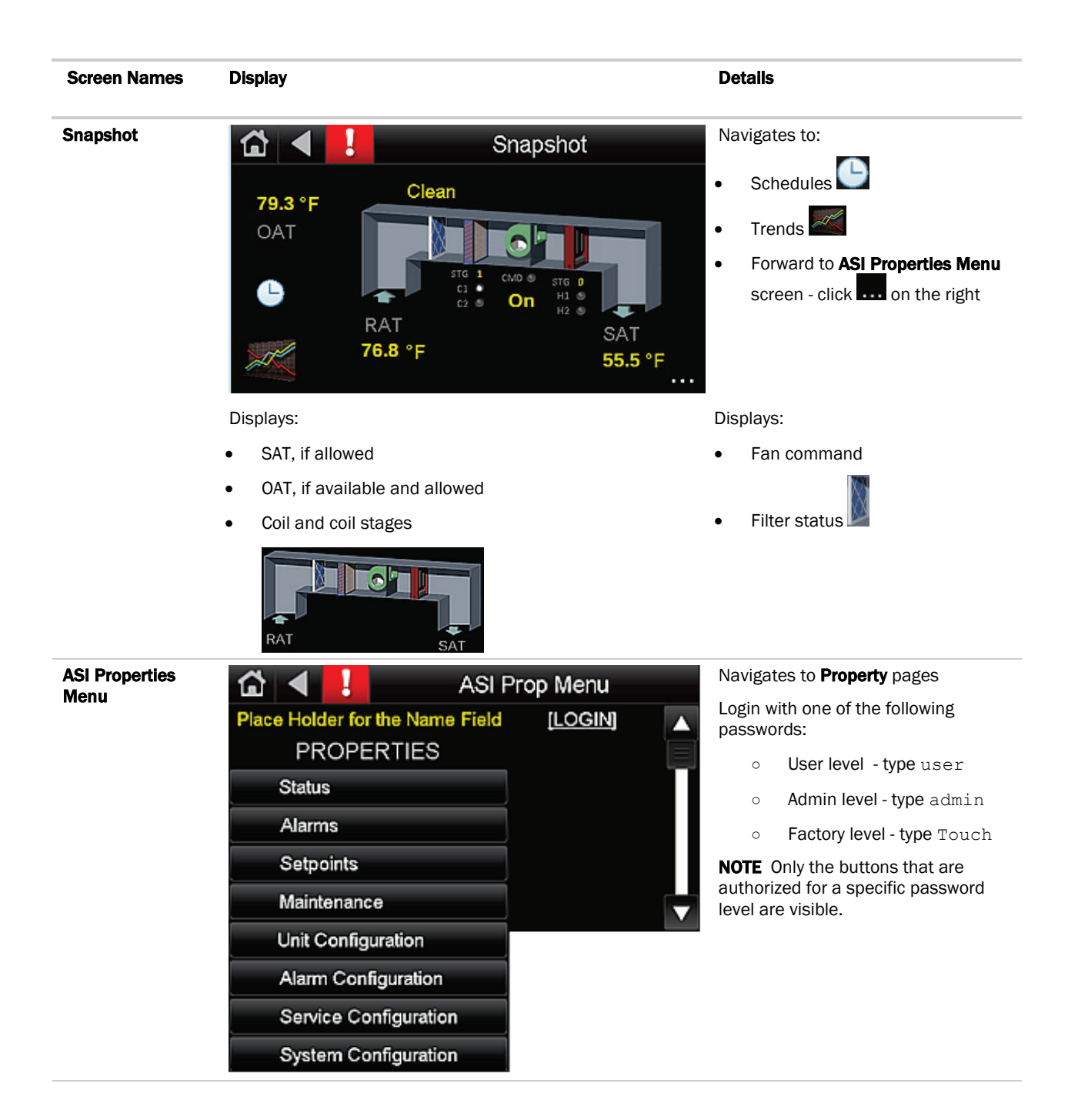

# Document revision history

Important changes to this document are listed below. Minor changes such as typographical or formatting errors are not listed.

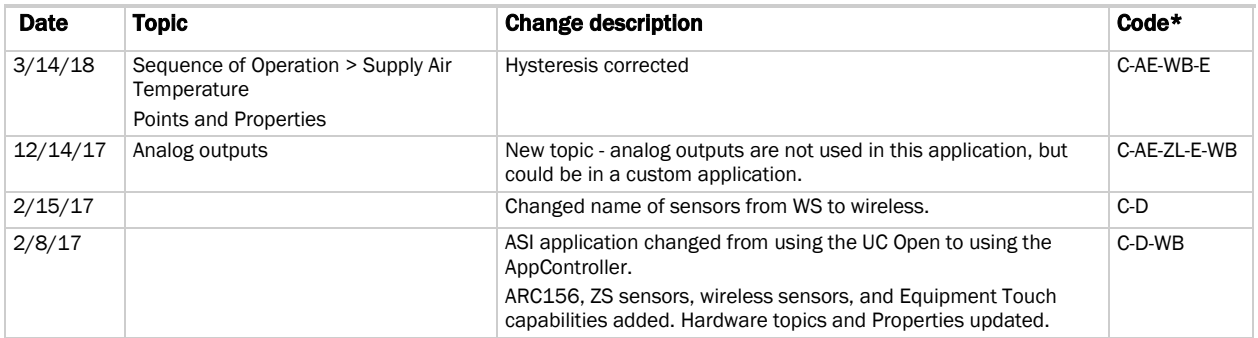

\* For internal use only

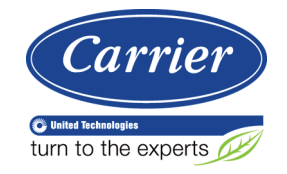

CARRIER CORPORATION ©2018 A member of the United Technologies Corporation family · Stock symbol UTX · Catalog No. 11-808-391-01 · 3/14/2018